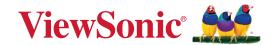

# Commercial Display User Guide

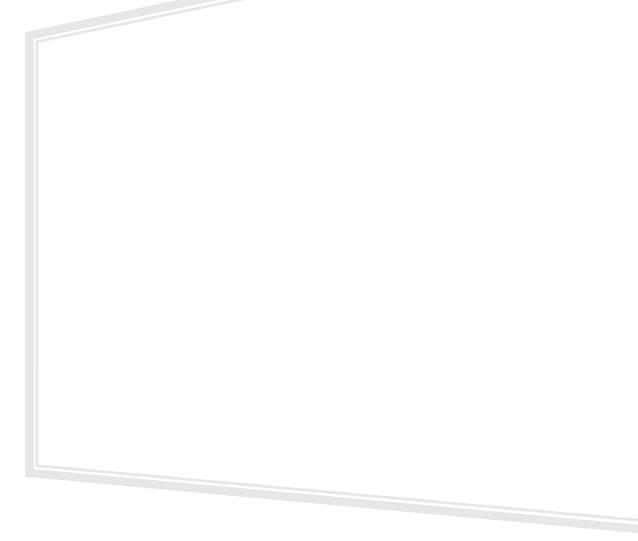

IMPORTANT: Please read this User Guide to obtain important information on installing and using your product in a safe manner, as well as registering your product for future service. Warranty information contained in this User Guide will describe your limited coverage from ViewSonic® Corporation, which is also found on our web site at http://www.viewsonic.com in English, or in specific languages using the Regional selection box in the upper right corner of our website.

Model No. VS19127 | VS19128 | VS19129 | VS19130 P/N: CDE4312 | CDE5512 | CDE6512 | CDE7512

## Thank you for choosing ViewSonic®

As a world-leading provider of visual solutions, ViewSonic® is dedicated to exceeding the world's expectations for technological evolution, innovation, and simplicity. At ViewSonic®, we believe that our products have the potential to make a positive impact in the world, and we are confident that the ViewSonic® product you have chosen will serve you well.

Once again, thank you for choosing ViewSonic®!

## **Safety Precautions**

Please read the following **Safety Precautions** before you start using the device.

- Keep this user guide in a safe place for later reference.
- Read all warnings and follow all instructions.
- Do not use the device near water. To reduce the risk of fire or electric shock, do not expose the device to moisture.
- Never remove the rear cover. This display contains high-voltage parts. You may be seriously injured if you touch them.
- Avoid exposing the device to direct sunlight or other sources of sustained heat.
- Do not install near any heat sources such as radiators, heat registers, stoves, or other devices (including amplifiers) that may increase the temperature of the device to dangerous levels.
- Use a soft, dry cloth to clean the external housing. For more information, refer to the "Maintenance" section.
- When moving the device, be careful not to drop or bump the device on anything.
- Do not place the device on an uneven or unstable surface. The device may fall over resulting in an injury or a malfunction.
- Do not place any heavy objects on the device or connection cables.
- If smoke, an abnormal noise, or a strange odor is present, immediately turn the device off and call your dealer or ViewSonic<sup>®</sup>. It is dangerous to continue using the device.
- The device is a monitor with an LED backlight intended for general office use.
- Do not attempt to circumvent the safety provisions of the polarized or grounding-type plug. A polarized plug has two blades with one wider than the other. A grounding-type plug has two blades and a third grounding prong. The wide blade and the third prong are provided for your safety. If the plug does not fit into your outlet, obtain an adapter and do not attempt to force the plug into the outlet.
- When connecting to a power outlet, DO NOT remove the grounding prong. Please ensure grounding prongs are NEVER REMOVED.
- Protect the power cord from being treaded upon or pinched, particularly at the plug, and at the point where it emerges from the equipment. Ensure that the power outlet is located near the equipment so that it is easily accessible.
- Only use attachments/accessories specified by the manufacturer.

- When a cart is used, use with caution when moving the cart/equipment combination to avoid injury from tipping over.
- Disconnect the power plug from the AC outlet if the device is not being used for a long period of time.
- Place the device in a well-ventilated area. Do not place anything on the device that prevents heat dissipation. Also, avoid any direct lighting.

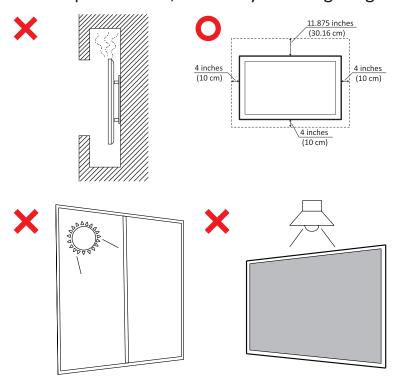

#### **CAUTION:**

Immediately unplug your device from the wall outlet and refer servicing to a qualified service personnel under the following conditions:

- When the power supply cord or plug is damaged.
- If liquid has been spilled onto or objects have fallen into the unit.
- If the unit has been exposed to moisture.
- If the unit does not operate normally or has been dropped.

Never place the device in an unstable location. The device may fall, causing serious personal injury or death. Many injuries, particularly to children, can be avoided by taking simple precautions such as:

- Using cabinets or stands recommended by the manufacturer of the device.
- Only using furniture that can safely support the device.
- Ensuring the device is not overhanging the edge of the supporting furniture.
- Not placing the device on tall furniture (e.g., cupboards or bookcases) without anchoring both the furniture and the device to a suitable support.
- Not placing the device on cloth or other materials that may be located between the device and supporting furniture.
- Educating children about the dangers of climbing on furniture to reach the device or its controls.

If the existing device is going to be retained and relocated, the same considerations as above should be applied.

## **Contents**

| Safety Precautions                  | 3  |
|-------------------------------------|----|
| Contents                            | 6  |
| Introduction                        | 9  |
| Package Contents                    | 9  |
| Wall Mounting Specifications (VESA) | 10 |
| CDE4312                             |    |
| CDE5512                             | 11 |
| CDE6512                             | 11 |
| CDE7512                             | 12 |
| Product Overview                    | 13 |
| CDE4312                             | 13 |
| CDE5512                             | 14 |
| CDE6512                             | 15 |
| CDE7512                             | 16 |
| Control Panel                       | 17 |
| I/O Panels                          | 18 |
| Remote Control                      | 19 |
| Inserting Remote Control Batteries  |    |
| Remote Control Receiver Range       |    |
| Making Connections                  | 22 |
| Connecting External Devices         |    |
| USB Type-C Connection               |    |
| HDMI Connection                     |    |
| RS-232 Connection                   | 23 |
| USB and Network Connections         | 24 |
| Wi-Fi Module Installation           | 25 |
| Media Player Connection             | 26 |
| Audio Connection                    | 27 |

| Using Your Display                                                | 28             |
|-------------------------------------------------------------------|----------------|
| Powering On/Off Your Display                                      | 28             |
| Initial Launch Setup                                              | 29             |
| Home Screen                                                       | 31             |
| General Settings                                                  | 32             |
| Network                                                           | 33             |
| Device                                                            | 36             |
| System                                                            | 43             |
| General Settings Menu Tree                                        | 45             |
| On-Screen Display (OSD) Menu                                      | 47             |
| Navigating the OSD Menu using the Remote Control                  | 47             |
| On-Screen Display (OSD) Menu Tree                                 | 48             |
| Picture                                                           | 50             |
| Screen                                                            | 51             |
| Audio                                                             | 52             |
| Time                                                              | 53             |
| Advanced                                                          | 54             |
| About                                                             | 56             |
| Embedded Applications and Settings                                | 57             |
| vCastReceiver & vCastSender                                       | 57             |
| Cast Sender from Windows-based, Macbook, and Chrome devices       | 58             |
| Cast Sender from Mobile Devices: iOS-based (iPhone, iPad) and And | Iroid OS based |
| phone/tablet                                                      | 59             |
| Other Default Applications                                        | 60             |
| vSweeper                                                          | 60             |
| RS-232 Protocol                                                   | 61             |
| Description                                                       |                |
| RS-232 Hardware Specification                                     |                |
| LAN Hardware Specification                                        |                |
| RS-232 Communication Setting                                      |                |
| LAN Communication Setting                                         |                |
| Command Message Reference                                         |                |
| Protocol                                                          |                |
| Set-Function Listing                                              |                |

| Appendix                                          | 68 |
|---------------------------------------------------|----|
| Specifications                                    | 68 |
| USB Media Support Format                          |    |
| Photo                                             |    |
| Video                                             |    |
| Audio                                             |    |
| Subtitle                                          | 80 |
| Timing Table                                      | 81 |
| HDMI PC                                           | 81 |
| HDMI                                              | 81 |
| Type-C                                            | 82 |
| Troubleshooting                                   | 84 |
| Maintenance                                       |    |
| General Precautions                               |    |
| Cleaning the Screen                               | 86 |
| Cleaning the Case                                 | 86 |
| Regulatory and Service Information                | 87 |
| Compliance Information                            |    |
| FCC Compliance Statement                          |    |
| Industry Canada Statement                         | 87 |
| FCC/ IC Radiation Exposure Statement              | 88 |
| FCC/ IC Déclaration d'exposition aux rayonnements |    |
| CE Conformity for European Countries              | 89 |
| Declaration of RoHS2 Compliance                   | 90 |
| ENERGY STAR ® statement                           | 91 |
| Indian Restriction of Hazardous Substances        | 92 |
| Product Disposal at End of Product Life           | 92 |
| Copyright Information                             | 93 |
| Customer Service                                  | 94 |
| Limited Warranty                                  | 95 |
| Mexico Limited Warranty                           | 98 |

## Introduction

## **Package Contents**

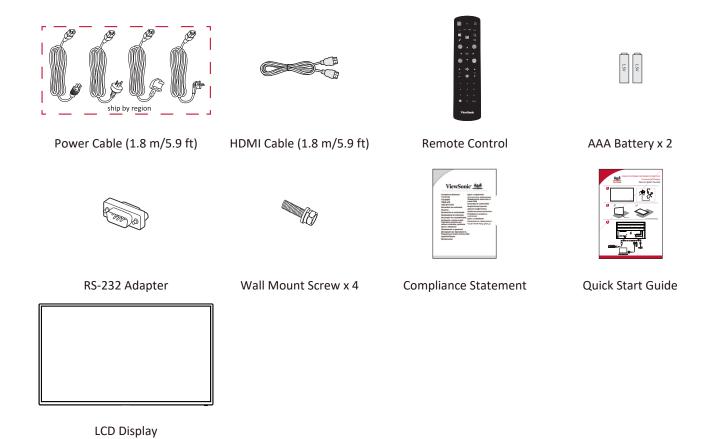

**NOTE:** The power cord and video cables included in your package may vary depending on your country. Please contact your local reseller for more information.

## **Wall Mounting Specifications (VESA)**

**NOTE:** Please follow the instructions in the wall mount installation guide to install your wall mount or mobile mount bracket. If attaching to other building materials, please contact your nearest dealer.

### **CDE4312**

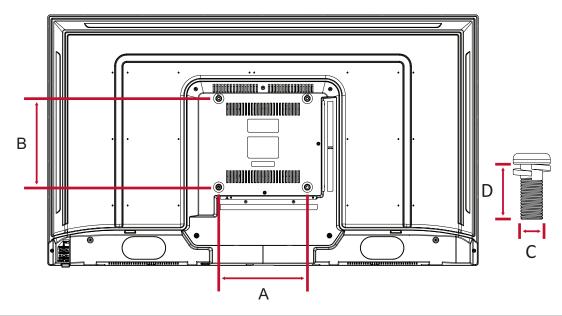

| Model   | VESA Spec. (A x B) | Standard Screw (C x D) | Quantity |
|---------|--------------------|------------------------|----------|
| CDE4312 | 200 x 200 mm       | M6 x 10 mm             | 4        |

**NOTE:** Do not use screws that are longer than the standard dimension, as they may cause damage to the inside of the display.

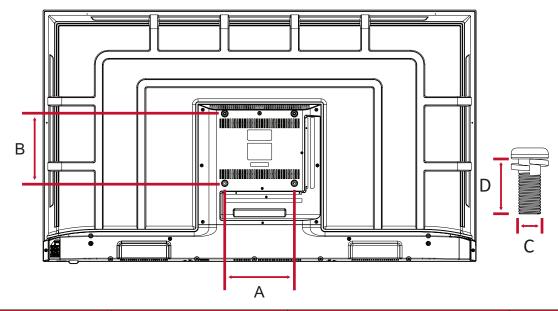

| Model   | VESA Spec. (A x B) | Standard Screw (C x D) | Quantity |
|---------|--------------------|------------------------|----------|
| CDE5512 | 200 x 200 mm       | M6 x 10 mm             | 4        |

**NOTE:** Do not use screws that are longer than the standard dimension, as they may cause damage to the inside of the display.

### **CDE6512**

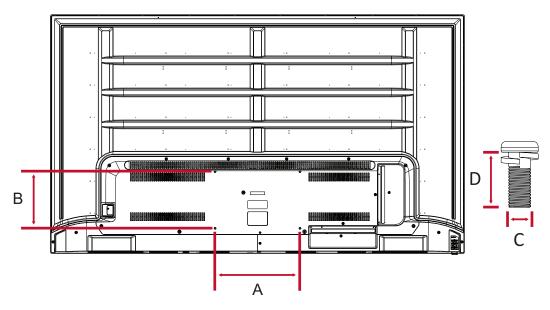

| Model   | VESA Spec. (A x B) | Standard Screw (C x D) | Quantity |
|---------|--------------------|------------------------|----------|
| CDE6512 | 300 x 200 mm       | M6 x 10 mm             | 4        |

**NOTE:** Do not use screws that are longer than the standard dimension, as they may cause damage to the inside of the display.

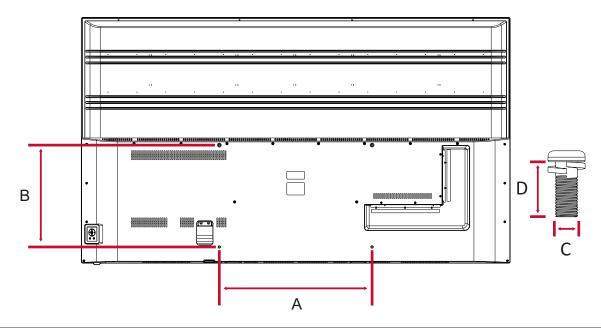

| Model   | VESA Spec. (A x B) | Standard Screw (C x D) | Quantity |
|---------|--------------------|------------------------|----------|
| CDE7512 | 600 x 400 mm       | M8 x 10 mm             | 4        |

**NOTE:** Do not use screws that are longer than the standard dimension, as they may cause damage to the inside of the display.

## **Product Overview**

## **CDE4312**

Front Panel

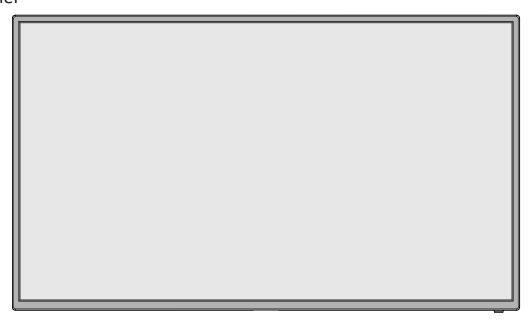

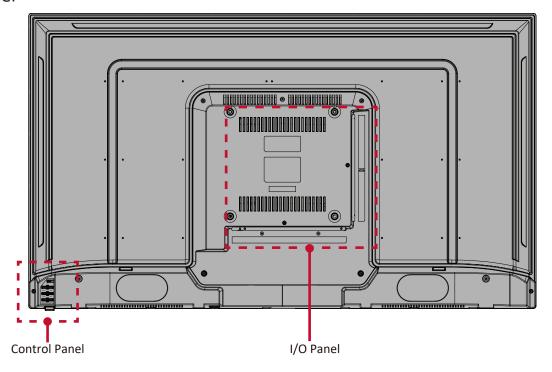

## Front Panel

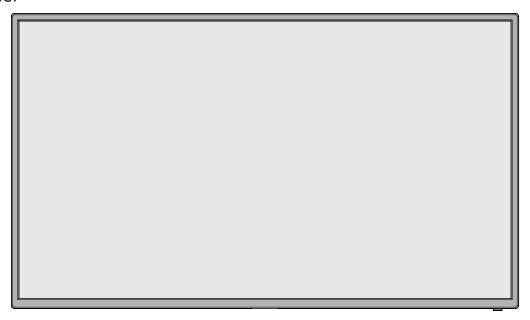

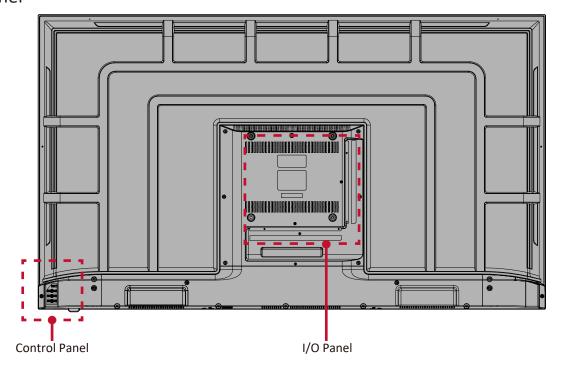

## Front Panel

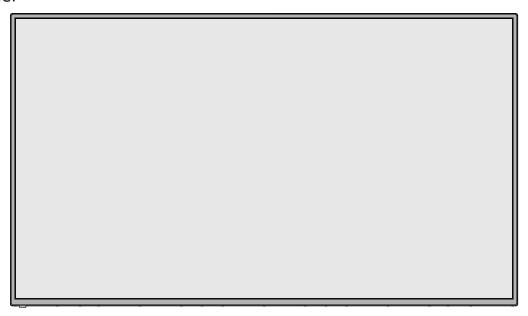

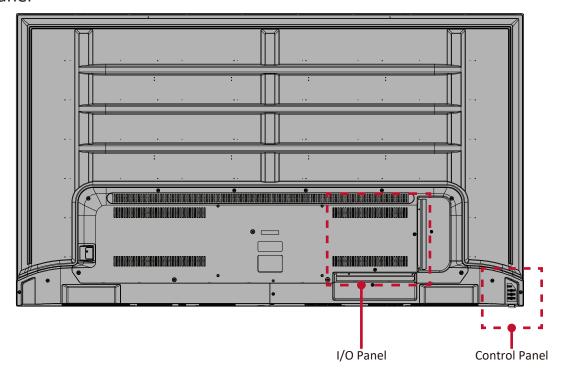

## Front Panel

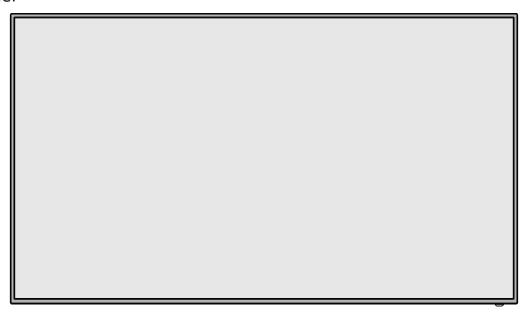

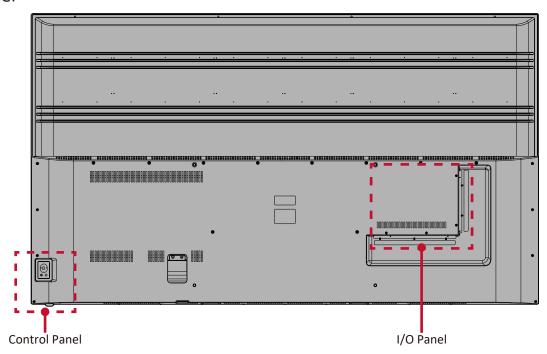

## **Control Panel**

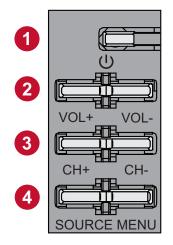

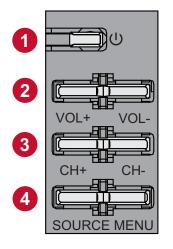

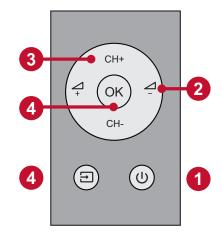

CDE4312 & CDE5512

CDE6512

**CDE7512** 

| Number | Button          | Description                                                                                                    |
|--------|-----------------|----------------------------------------------------------------------------------------------------|
| 1      | Power           | Press to turn on/off the display.                                                                                                    |
| 2      | Volume          | <ul> <li>In the OSD menu, press the VOL+/VOL- key to adjust the value of the selected item.</li> <li>Adjust the volume level.</li> </ul>                                                                      |
| 3      | Channel         | <ul> <li>Press the SOURCE key to enter the input source menu, and press CH+/CH- to select the signal source.</li> <li>Press the CH+/CH- key to select an item in the OSD menu.</li> </ul>                     |
| 4      | Source/<br>Menu | <ul> <li>Press the MENU key to enter the main menu.</li> <li>Press the SOURCE key to confirm the operation under the OSD menu operations.</li> <li>Confirm the operation in the input source menu.</li> </ul> |

## I/O Panels

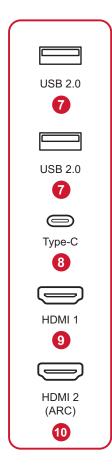

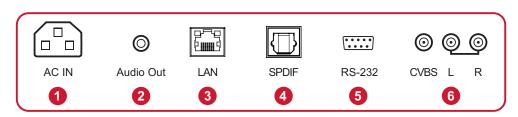

| Number | Port         | Description                                                                                  |
|--------|--------------|----------------------------------------------------------------------------------------------|
| 1      | AC IN        | AC power input.                                                                              |
| 2      | Audio Out    | Audio output to an external speaker.                                                         |
| 3      | LAN          | Standard RJ45 (10M/100M) Internet connection interface.                                      |
| 4      | SPDIF        | Multichannel sound via optical signals.                                                      |
| 5      | RS-232       | Serial interface; used for mutual transfer of data between devices.                          |
| 6      | Audio/Video  | Audio and video input; connect with a media device.                                          |
| 7      | USB 2.0      | Connect USB devices such as hard disks, keyboard, mouse, etc. (Output rating: 5Vdc/500mA)    |
| 8      | USB Type-C   | USB Type-C input; connect to a PC with USB Type-C output. (Output rating: 5Vdc/3.0A)         |
| 9      | HDMI 1       | High definition input; connect to a PC with HDMI output, set-top box, or other video device. |
| 10     | HDMI 2 (ARC) | High definition input; connect to a PC with HDMI output, set-top box, or other video device. |

## **Remote Control**

| Number | Description                      |  |
|--------|----------------------------------|--|
| 1      | Power on/off                     |  |
| 2      | Screen capture                   |  |
| 3      | Back to the Launcher screen      |  |
| 4      | Back/Return to the previous page |  |
| 5      | Increase/Decrease the Volume     |  |
| 6      | Number Keypad                    |  |
| 7      | Information                      |  |
| 8      | Input source selection           |  |
|        | Media control buttons:           |  |
|        | • Red: Play/Pause                |  |
| 9      | • Green: Stop                    |  |
|        | Yellow: Forwards                 |  |
|        | Blue: Backwards                  |  |
| 10     | Settings menu                    |  |
| 11     | Up/Down/Right/Left/OK            |  |
| 12     | Freeze screen                    |  |
| 13     | Mute/Unmute                      |  |
| 14     | Increase/Decrease Brightness     |  |
| 15     | Blank Screen                     |  |
| 16     | Adjust Aspect Ratio              |  |

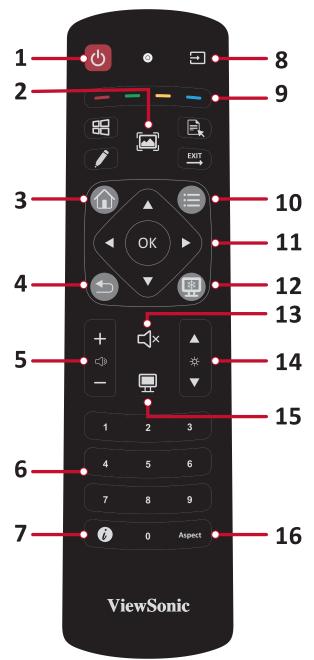

### **Inserting Remote Control Batteries**

To insert batteries into the remote control:

- 1. Remove the cover on the rear of the remote control.
- **2.** Insert two "AAA" batteries, ensuring the "+" symbol on the battery matches the "+" on the battery post.
- **3.** Replace the cover by aligning it with the slot on the remote control and snapping the latch shut.

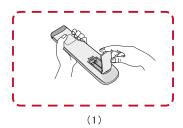

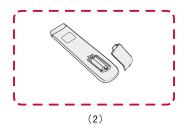

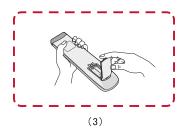

**WARNING:** There is a risk of explosion if batteries are replaced with the incorrect type.

#### NOTE:

- It is recommended that you do not mix battery types.
- Always dispose of old batteries in an environmentally friendly way. Contact your local government for more information on how to dispose of batteries safely.

## **Remote Control Receiver Range**

The working range of the remote control is shown here. It has an effective range of 6 meters, 30° degrees left and right. Ensure there is nothing obstructing the remote control's signal to the receiver.

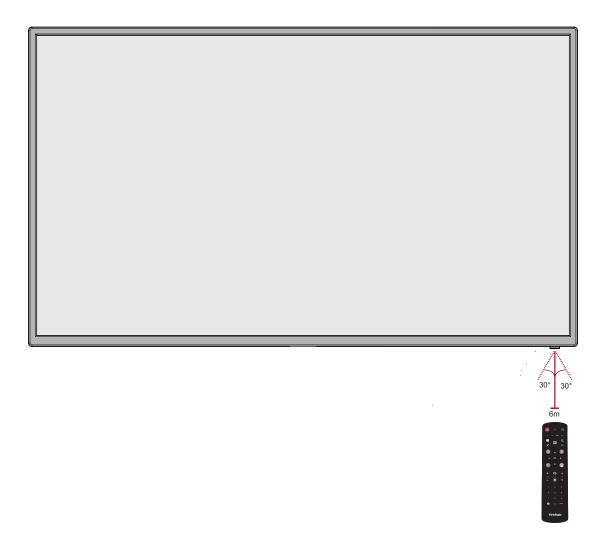

## **Making Connections**

## **Connecting External Devices**

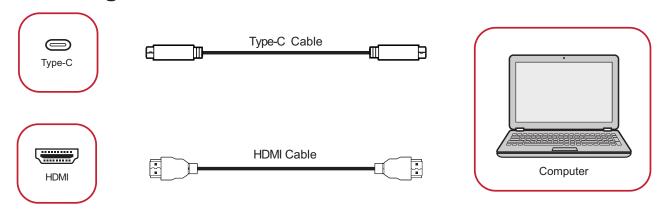

Your external device(s) can be connected in any of the following configurations:

## **USB Type-C Connection**

To connect via USB Type-C:

Connect a USB Type-C cable from your external device to the Type-C port on the display.

### **HDMI Connection**

To connect via HDMI:

Connect an HDMI cable from your external device to the HDMI port on the display.

### **RS-232 Connection**

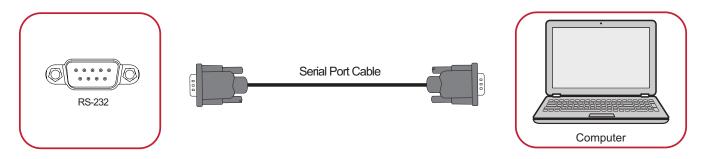

When you use a RS-232 serial port cable to connect your display to an external computer certain functions can be controlled remotely by the PC, including Power On/Off, Volume adjustment, Input select, Brightness, and more.

### **USB and Network Connections**

Just like any PC, it is easy to connect various USB devices and other peripherals to your display.

## **USB** Peripherals

Plug the USB device cable into the **USB** port.

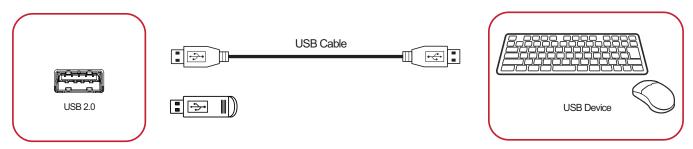

### **Networking and Modem cables**

Plug the network cable into the **LAN** port.

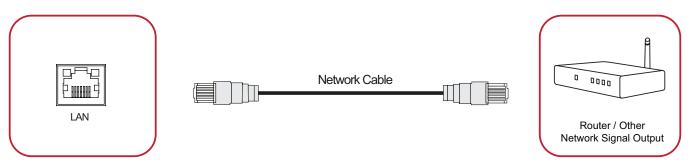

### Wi-Fi Module Installation

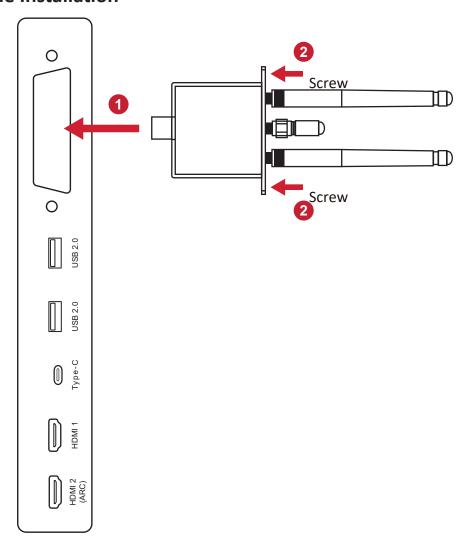

To install the Wi-Fi module:

- 1. Remove the Wi-Fi module cover on the display (if applicable).
- 2. Insert the Wi-Fi module into the Wi-Fi module slot along the tracks.
- **3.** Secure the module with two screws.

### **Media Player Connection**

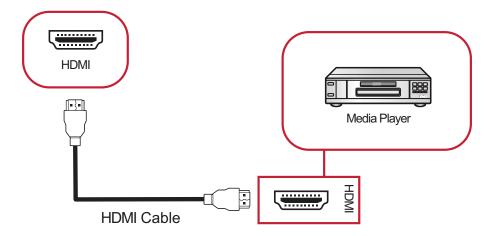

To connect to a media player via HDMI:

- 1. Connect an HDMI cable to the **HDMI** ports on your display and peripheral device.
- 2. Plug in the power cord of your display, and turn on the power supply switch.
- 3. Press the  $\bigcirc$  Power button on the display to turn the screen on.
- **4.** Press the **INPUT** button on the remote control and switch to the "HDMI" input source.

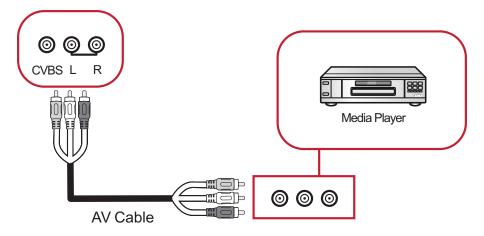

To connect to a media player via AV:

- 1. Connect an AV cable to the AV ports on your display and peripheral device.
- **2.** Plug in the power cord of your display, and turn on the power supply switch.
- **3.** Press the  $\circlearrowleft$  **Power** button on the display to turn the screen on.
- **4.** Press the **INPUT** button on the remote control and switch to the "AV" input source.

#### **Audio Connection**

Your external audio device(s) can be connected in any of the following configurations:

#### **Audio Out**

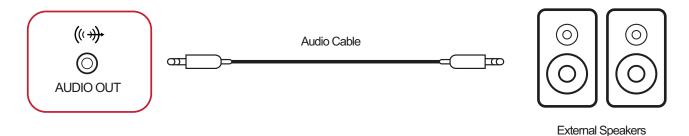

To connect to an external speaker:

- **1.** Connect an audio cable from the **Audio Out** port on the display to your external speaker.
- 2. Plug in the power cord of your display, and turn on the power supply switch.
- **3.** Press the  $\bigcirc$  **Power** button on the display to turn the screen on.

#### **SPDIF**

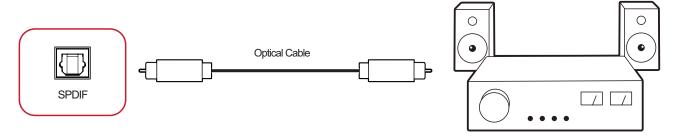

To connect to an external sound system:

- **1.** Connect an optical cable from the **SPDIF** port on the display to your sound system's optical connector.
- 2. Plug in the power cord of your display, and turn on the power supply switch.
- **3.** Press the  $\bigcirc$  **Power** button on the display to turn the screen on.

## **Using Your Display**

## **Powering On/Off Your Display**

**1.** Ensure the power cord is connected, plugged into a power outlet, and the power switch is in the "On" position.

**NOTE:** The AC IN socket is located at the rear, and the Power Switch is located underneath the display.

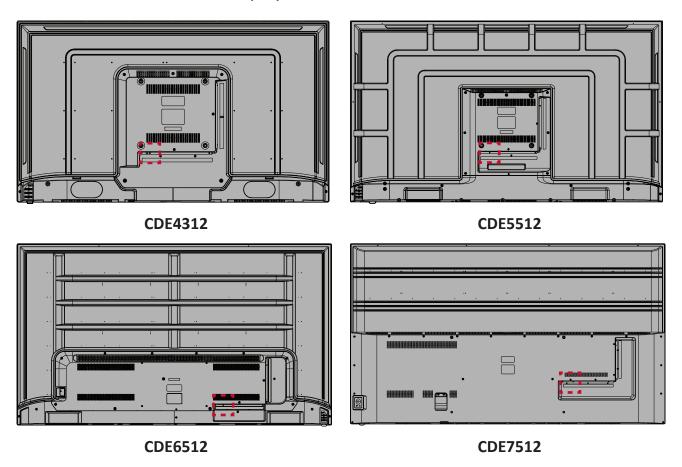

- 2. Press the  $\cup$  Power button to turn on the display.
- **3.** To turn the display off, press the  $\Theta$  Power button.

## **Initial Launch Setup**

When you first turn on your display, an initial setup wizard will launch.

1. Select your Language:

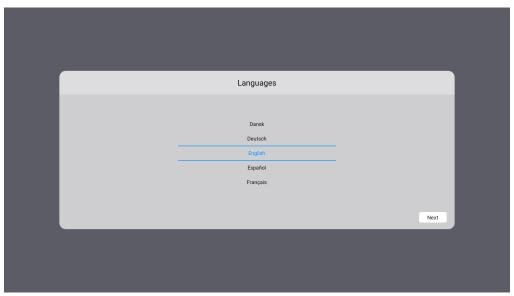

2. Select your Time Zone.

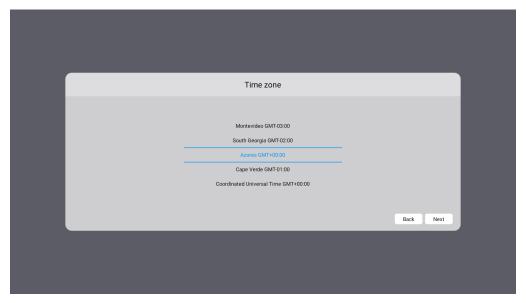

### 3. Select your Power Saving Mode:

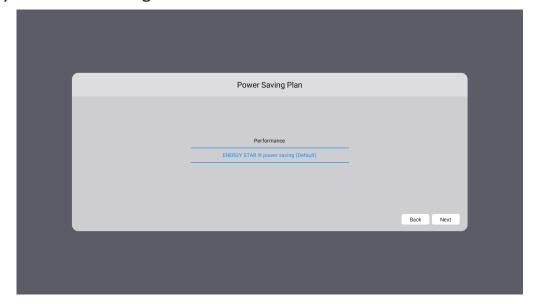

## 4. Select Privacy and Copyright Protection:

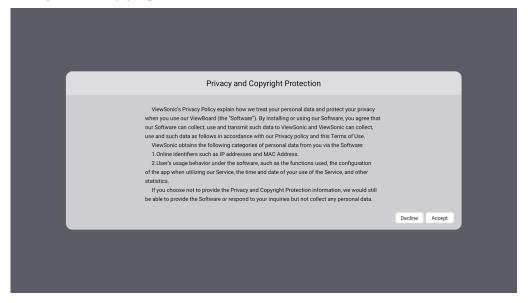

## **Home Screen**

From the Home Screen all the installed applications can be accessed.

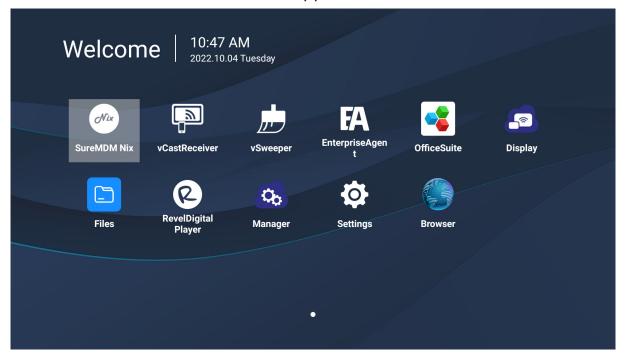

**NOTE:** Press the **Home** button on the remote control at any time to return to the **Home Screen**.

## **General Settings**

Configure basic Network, Device, and System settings.

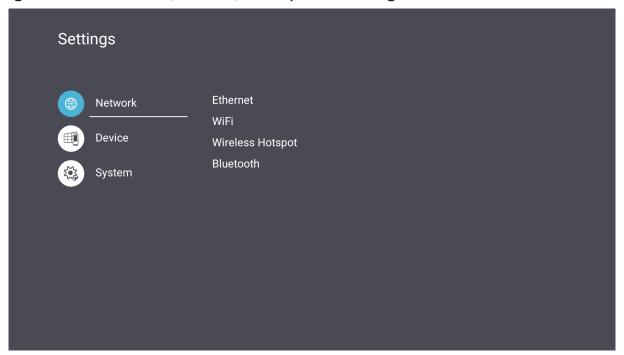

### **Network**

Configure Ethernet, Wi-Fi, Wireless Hotspot, and Bluetooth settings.

### **Ethernet**

• Enable/Disable Ethernet.

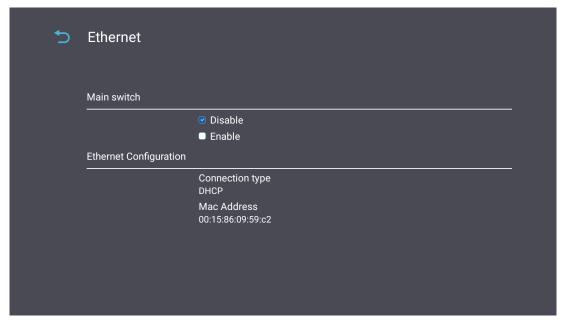

**NOTE:** After Ethernet is Enabled, the Connection Type and MAC Address will be available.

• Adjust the Connection Type.

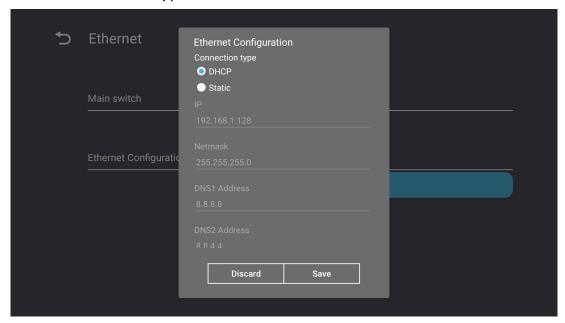

| Connection Type | Description                                                 |
|-----------------|-------------------------------------------------------------|
| DHCP            | Cannot modify IP Address, Netmask, DNS Address and Gateway. |
| Static IP       | Can input IP Address, Netmask, DNS Address and Gateway.     |

### Wi-Fi

- Enable/Disable Wi-Fi.
- Add a Wi-Fi network or choose from the available listed.

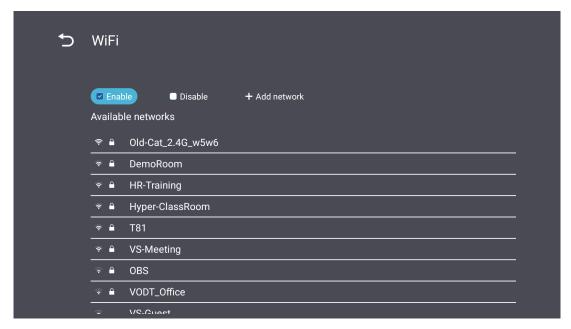

NOTE: After Wi-Fi is Enabled, available networks will be listed.

### **Wireless Hotspot**

- Enable/Disable Wireless Hotspot.
- Share an internet connection with your devices once enabled.

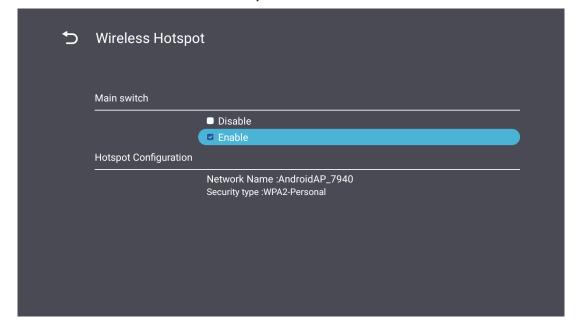

## <u>Bluetooth</u>

• Enable/Disable Bluetooth.

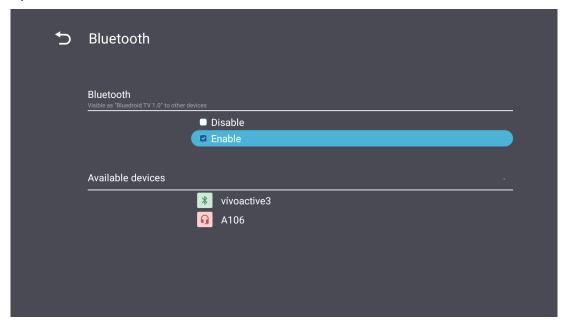

## **Device**

Configure Signage Display, System Tools, Display, Apps, and Physical Keyboard settings.

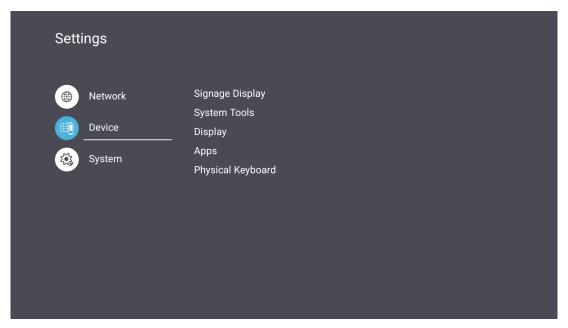

#### Signage Display

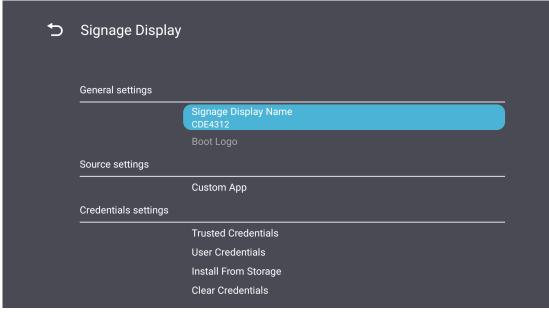

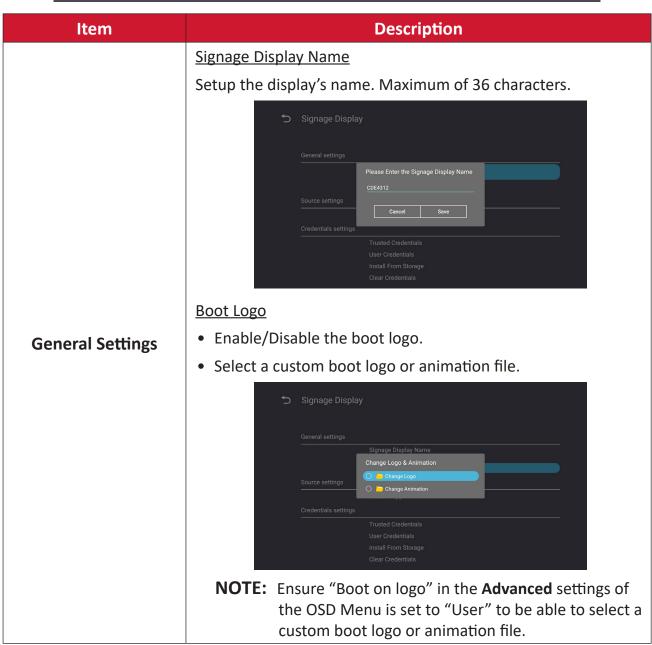

| Item           | Description                                                                                                    |
|----------------|----------------------------------------------------------------------------------------------------|
|                | Custom App  Setup a custom .apk application for Custom input source. If a Custom App is setup, the display will open the App when the input source is changed to "Custom". |
|                | Signage Display  Select App                                                                                                    |
| Source Setting | Select App  Select App  Display  Pirefox  RevelDigital Player  Torget  Cancel  Save                                                                                        |
|                | Select App vCastReceiver                                                                                                    |
| Security       | External Storage  Enable/Disable USB storage.  NOTE: Re-insert any connected USB external storage device(s) after enabling.  Unknown Sources                               |
|                | Allow or don't allow the installation of unknown .apk files.                                                                                                    |

# **System Tools**

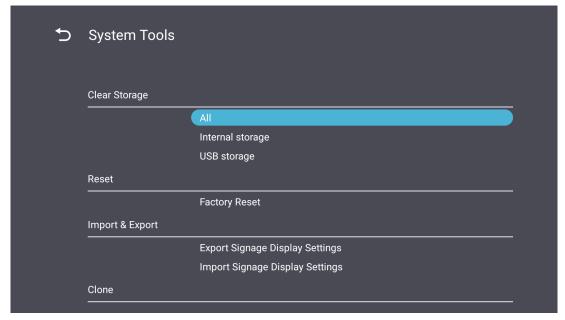

| Item          | Description                                                                                                    |  |
|---------------|----------------------------------------------------------------------------------------------------|--|
|               | All Clear all folder data.                                                                                            |  |
|               | Internal Storage                                                                                                    |  |
| Clear Storage | Only clear internal storage folder data.                                                                              |  |
|               | <u>USB Storage</u>                                                                                                    |  |
|               | Only clear USB storage folder data.                                                                                   |  |
|               | <u>Factory Reset</u>                                                                                                  |  |
|               | Return to factory default settings.                                                                                   |  |
|               | → Factory Reset                                                                                                    |  |
| Reset         | This will erase all data from your Signage Display's internal storage,including:  • System and app data and settings  |  |
| Reset         | Downloaded apps     Music     Photos     Other user data                                                              |  |
|               | Erase all your personal information and downloaded apps? You can't reverse this action! The system will reboot later! |  |
|               | Factory Reset                                                                                                    |  |
|               |                                                                                                    |  |

| Item            | Description                                                                                                    |
|-----------------|----------------------------------------------------------------------------------------------------|
| Import & Export | <ul> <li>Export Signage Display Settings</li> <li>Export display settings to a USB.</li> <li>NOTE:         <ul> <li>The saved file name will be: vs8386SettingFile.txt</li> <li>File will be saved in a folder titled "ViewSonic". If one does not exist, it will be created.</li> </ul> </li> <li>Import Signage Display Settings</li> <li>Import display settings from a USB.</li> </ul> |
| Clone           | Create a copy of media files from the internal storage folder "AutoPlayFiles".  Source  Choose the media files copy location (Internal Storage or USB).  Target  Select Internal Storage or USB as the target for the copied media files.                                                                                                    |

# <u>Display</u>

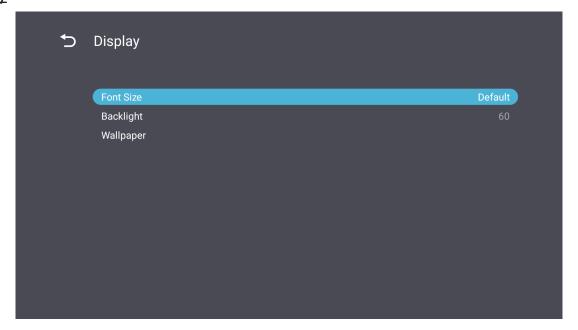

| ltem      | Description                                |
|-----------|--------------------------------------------|
| Font Size | Adjust the display's font size.            |
| Backlight | Adjust the brightness of the display.      |
| Wallpaper | Choose a background image for the display. |

#### **Apps**

- View any running or installed applications. Select them for more detailed information and options.
- By selecting a running application, more information will be displayed, and the application can be stopped or reported.

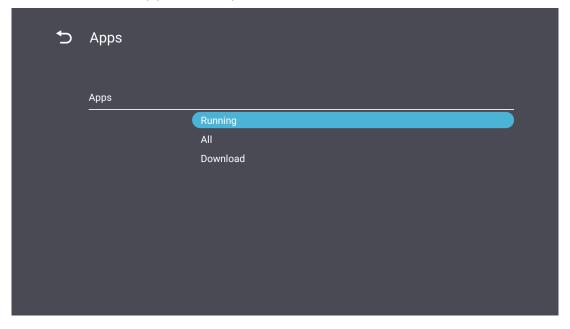

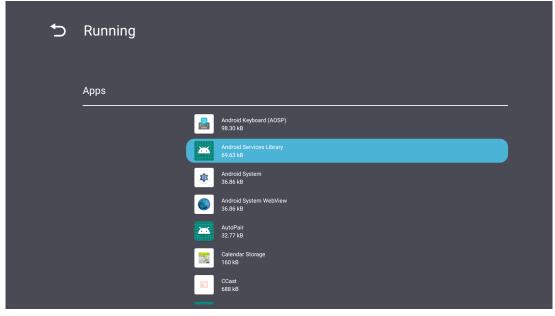

# System

# Date & Time

Set the time zone and Auto Time settings.

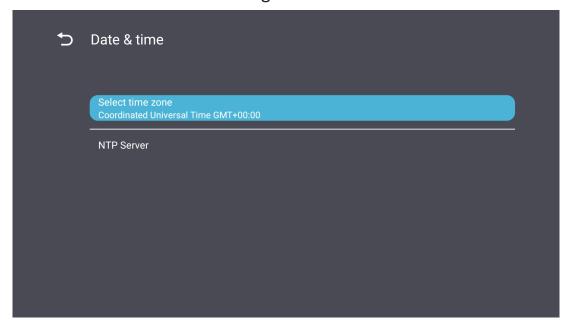

# <u>About</u>

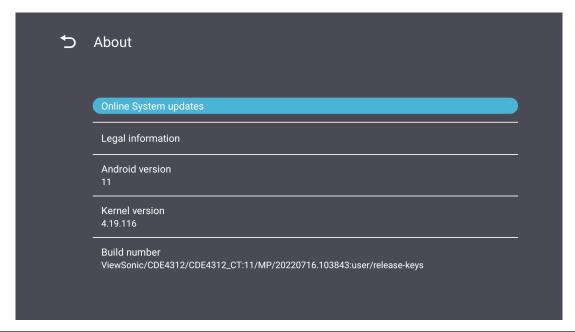

| ltem                     | Description                                                                                                    |  |
|--------------------------|----------------------------------------------------------------------------------------------------|--|
| Online System<br>Updates | When the display is off, the system will automatically check for a new version. If a new version is found, the system will automatically update. After the update is complete, the system will turn off. |  |
| Android Version          | Current Android version information.                                                                                                    |  |
| Kernel Version           | Kernel version information.                                                                                                    |  |
| <b>Build Number</b>      | Build number information.                                                                                                    |  |

# **General Settings Menu Tree**

| Main Menu | Sub-menu          | Menu O                  | otion                           |
|-----------|-------------------|-------------------------|---------------------------------|
|           |                   | Enable/ Disable         |                                 |
|           | Ethernet          | Ethernet Configuration  | Connection Type MAC Address     |
|           |                   | Enable/ Disable         |                                 |
| Network   | Wi-Fi             | Add Wi-Fi               |                                 |
|           |                   | Enable/ Disable         |                                 |
|           | Wireless Hotspot  | Hotspot Configuration   |                                 |
|           | DI                | Enable/Disable          |                                 |
|           | Bluetooth         | Available Devices       |                                 |
|           |                   | General Settings        | Signage Display<br>Name         |
|           |                   |                         | Boot Logo                       |
|           |                   | Source Setting          | Custom App                      |
|           |                   |                         | Trusted Credentials             |
|           |                   | Credentials Settings    | User Credentials                |
|           | Signage Display   | Credentials Settings    | Install from Storage            |
|           |                   |                         | Clear Credentials               |
|           |                   | Security  Clear Storage | External Storage                |
|           |                   |                         | Unknown Sources                 |
|           |                   |                         | Privacy and                     |
|           |                   |                         | Copyright Protection            |
| 5         |                   |                         | App Authority                   |
| Device    |                   |                         | All                             |
|           |                   |                         | Internal Storage                |
|           |                   |                         | USB Storage                     |
|           | System Tools      | Reset                   | Factory Reset                   |
|           | 3,300             | Import & Export         | Export Signage Display Settings |
|           |                   |                         | Import Signage Display Settings |
|           |                   | Clone                   | Clone Media Files               |
|           | Display           | Font Size               |                                 |
|           |                   | Backlight               |                                 |
|           |                   | Wallpaper               |                                 |
|           | Apps              |                         |                                 |
|           | Physical Keyboard |                         |                                 |

| Main Menu | Sub-menu    | Menu Option           |  |
|-----------|-------------|-----------------------|--|
| System    | 5 · 0 T     | Select Time Zone      |  |
|           | Date & Time | NTP Server            |  |
|           |             | Online System Updates |  |
|           | About       | Legal Information     |  |
|           |             | Android Version       |  |
|           |             | Kernel Version        |  |
|           |             | Build Number          |  |

# **On-Screen Display (OSD) Menu**

Access Picture, Screen, Audio, Time, Advanced, and About settings.

# **Navigating the OSD Menu using the Remote Control**

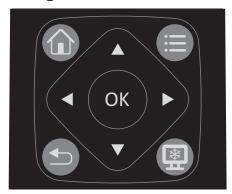

- **1.** On the remote control, press the **Settings** button (**(**) to display the OSD Menu.
- **2.** Use the directional buttons,  $\nabla/\triangle/\blacktriangleleft/\triangleright$ , to select menu items and adjust values.
- **3.** Press the **Back** button( ) to go back to the previous menu.
- **4.** Press the **Settings** button (**(**) again to exit the OSD Menu.

# On-Screen Display (OSD) Menu Tree

| Main Menu | Sub-menu                    |
|-----------|-----------------------------|
|           | Brightness                  |
|           | Contrast                    |
|           | Sharpness                   |
|           | Tint                        |
|           | Color                       |
| Picture   | Noise Reduction             |
| Picture   | Color Temperature           |
|           | Picture Mode                |
|           | Overscan                    |
|           | RGB Range                   |
|           | Blue Light Filter           |
|           | Picture Reset               |
| Screen    | Zoom Mode                   |
| Scieen    | Screen Reset                |
|           | Balance                     |
|           | Treble                      |
|           | Bass                        |
|           | Volume                      |
| Audio     | Mute                        |
|           | Volume Control              |
|           | Audio Out Sync              |
|           | Audio Out Volume (Line Out) |
|           | Audio Reset                 |
|           | Off Time                    |
|           | Date and Time               |
|           | Schedule                    |
| Time      | Slide Show Interval         |
|           | OSD Turn Off                |
|           | OSD Information             |
|           | Time Reset                  |

| Main Menu | Sub-menu              |
|-----------|-----------------------|
|           | Panel Saving          |
|           | Power Save            |
|           | Power LED Light       |
|           | Boot on Source        |
|           | Boot on Logo          |
|           | Auto Signal Detection |
|           | No Signal Standby     |
|           | HDMI with One Wire    |
| Advanced  | HDMI EDID             |
|           | USB Cloning           |
|           | USB Auto Play         |
|           | Switch On State       |
|           | WOL                   |
|           | Monitor ID            |
|           | Language              |
|           | Factory Reset         |
|           | Advanced Reset        |
| Abaut     | Heat Status           |
| About     | Display Information   |

### **Picture**

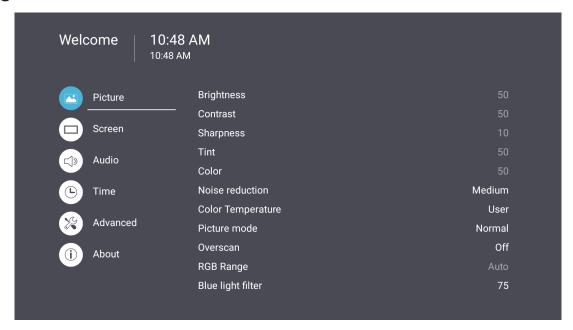

| Item              | Description                                                                                                    |
|-------------------|----------------------------------------------------------------------------------------------------|
| Brightness        | Adjust the background black levels of the screen image.                                                                                      |
| Contrast          | Adjust the degree of difference between the lightest and darkest parts of the picture and change the amount of black and white in the image. |
| Sharpness         | Adjust the picture quality.                                                                                                    |
| Tint              | Adjust the lightness or darkness of the color shade.                                                                                         |
| Color             | Adjust the amount of color present.                                                                                                    |
| Noise Reduction   | Reduce image noise and distortion.                                                                                                    |
| Color Temperature | Adjust the color temperature.                                                                                                    |
| Picture Mode      | Select a predefined picture setting.                                                                                                    |
| Overscan          | Automatically enlarge the original picture horizontally and vertically to an equal aspect ratio that fills the screen.                       |
| RGB Range         | Manually change the color format options to fit the correct color format range if the colors are not displayed correctly.                    |
| Blue Light Filter | Adjusts the filter that blocks high-energy blue light for a more comfortable viewing experience.                                             |
| Picture Reset     | Reset all Picture menu settings to default.                                                                                                  |

### Screen

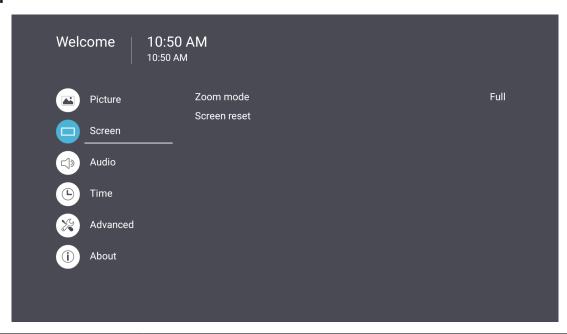

| Item         | Description                                                                                               |
|--------------|----------------------------------------------------------------------------------------------------|
|              | Dynamically stretch and scale the image output to a different aspect than that of the image input signal. |
|              | <u>Full</u>                                                                                               |
|              | Restores the correct proportions of pictures transmitted in 16:9 using the full screen display.           |
| Zoom Mode    | <u>Normal</u>                                                                                             |
|              | The picture is reproduced in 4:3 format and a black band is displayed on either side of the picture.      |
|              | <u>Real</u>                                                                                               |
|              | This mode displays the image pixel-by-pixel on screen without scaling the original image size.            |
| Screen Reset | Reset all Screen menu settings to default.                                                                |

# **Audio**

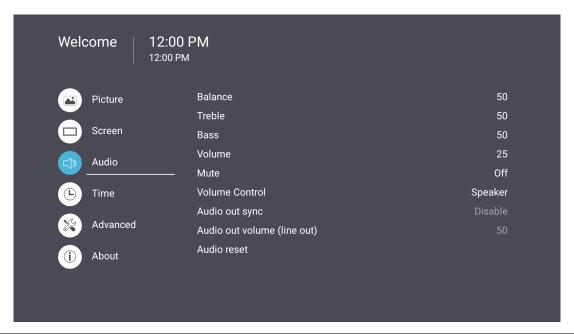

| Item                           | Description                                                  |
|--------------------------------|--------------------------------------------------------------|
| Balance                        | Adjust the left/right speaker balance.                       |
| Treble                         | Increase/decrease the treble level (higher-pitched sounds).  |
| Bass                           | Increase/decrease the bass level (lower-pitched sounds).     |
| Volume                         | Increase/decrease the display's volume level.                |
| Mute                           | Mute the volume.                                             |
| Volume Control                 | Select audio source from internal speaker or Audio Out port. |
| Audio Out Sync                 | Sync Audio Out volume with the display's speakers.           |
| Audio Out Volume<br>(Line Out) | Increase/decrease the Audio Out volume.                      |
| Audio Reset                    | Reset all Audio menu settings to default.                    |

# Time

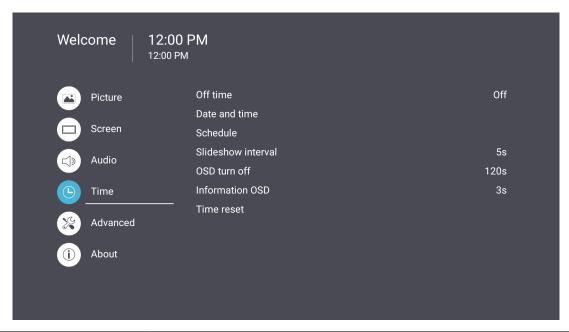

| Item Description                                                   |                                                                                                    |  |  |  |  |
|--------------------------------------------------------------------|----------------------------------------------------------------------------------------------------|--|--|--|--|
| Off Time                                                           | Set the auto power off time.                                                                       |  |  |  |  |
| Date and Time Adjust the date and time of the display.             |                                                                                                    |  |  |  |  |
| Schedule                                                           | Set up to seven (7) different time intervals for the display to be active.                         |  |  |  |  |
| Slide Show Interval                                                | Set the photo slide show interval for USB auto play.                                               |  |  |  |  |
| OSD Turn Off Set the time period the OSD Menu stays on the screen. |                                                                                                    |  |  |  |  |
| OSD Information                                                    | Set the time period the OSD information will be displayed in the upper left corner of the display. |  |  |  |  |
| Time Reset                                                         | Reset all Time menu settings to default.                                                           |  |  |  |  |

### **Advanced**

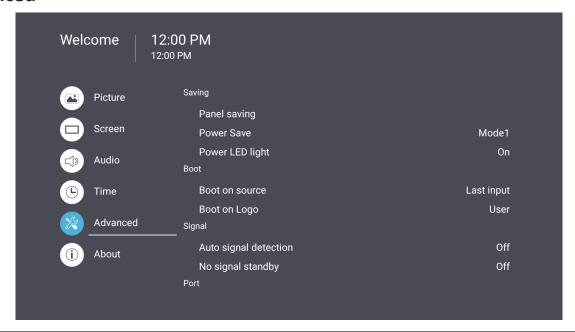

| Item                  | Description                                                                                                    |  |  |  |  |  |
|-----------------------|----------------------------------------------------------------------------------------------------|--|--|--|--|--|
| Panel Saving          | Reduces the risk of Image Burn-in when enabled.                                                                                                    |  |  |  |  |  |
|                       | Reduce power consumption.                                                                                                    |  |  |  |  |  |
|                       | Mode 1                                                                                                    |  |  |  |  |  |
|                       | TCP off, WOL on.                                                                                                    |  |  |  |  |  |
|                       | Mode 2                                                                                                    |  |  |  |  |  |
| Power Save            | TCP off, WOL on.                                                                                                    |  |  |  |  |  |
|                       | Mode 3                                                                                                    |  |  |  |  |  |
|                       | TCP on, WOL off, wake up by video signal resume.                                                                                                    |  |  |  |  |  |
|                       | Mode 4                                                                                                    |  |  |  |  |  |
|                       | TCP on, WOL off, no wake up by video signal resume support.                                                                                                    |  |  |  |  |  |
| Power LED Light       | Turn On/Off the Power LED indicator.                                                                                                    |  |  |  |  |  |
| <b>Boot on Source</b> | Select the input source after boot up.                                                                                                    |  |  |  |  |  |
|                       | Enable/Disable a logo when the display is turned on.                                                                                                    |  |  |  |  |  |
|                       | <u>Off</u>                                                                                                    |  |  |  |  |  |
|                       | Neither the ViewSonic nor animation logo will show.                                                                                                    |  |  |  |  |  |
|                       | <u>On</u>                                                                                                    |  |  |  |  |  |
| Boot on Logo          | The ViewSonic logo and animation will show.                                                                                                    |  |  |  |  |  |
|                       | <u>User</u>                                                                                                    |  |  |  |  |  |
|                       | If a custom logo option is set in <b>General Settings</b> , then the custom logo will show. If there is no custom logo set then no logo will show. For more information, see page 36. |  |  |  |  |  |

| ltem                  | Description                                                                                                    |  |  |  |  |
|-----------------------|----------------------------------------------------------------------------------------------------|--|--|--|--|
| Auto Signal Detection | Let the display detect and display available input sources automatically.                                                                                                    |  |  |  |  |
| No Signal Standby     | Set the time period to enter Standby Mode when there is no signal.                                                                                                    |  |  |  |  |
|                       | Enable/Disable CEC (Consumer Electronics Control).                                                                                                    |  |  |  |  |
| HDMI with One Wire    | CEC synchronizes power on/off operation via HDMI connection. That is, if a device that also supports CEC is connected to the HDMI input of the display, when the display's power is turned off, the power of the connected device will also be turned off automatically. When the power of the connected device is turned on, the display's power will be turned on automatically. |  |  |  |  |
| HDMI EDID Version     | Select HDMI EDID version: EDID 1.4, EDID 2.0, Auto.                                                                                                    |  |  |  |  |
| USB Cloning           | Save the OSD Menu configuration to the USB storage.                                                                                                    |  |  |  |  |
| USB Auto Play         | If set to ON, the display will copy media files from the external USB storage to the display's internal storage then play the media files automatically.                                                                                                    |  |  |  |  |
|                       | Select the display status for the next time the power cord is connected to a power outlet.                                                                                                    |  |  |  |  |
|                       | Power Off                                                                                                    |  |  |  |  |
|                       | The display will remain off when the power cord is connected.                                                                                                    |  |  |  |  |
| Switch on State       | Forced On                                                                                                    |  |  |  |  |
|                       | The display will turn on when the power cord is connected.                                                                                                    |  |  |  |  |
|                       | <u>Last Status</u>                                                                                                    |  |  |  |  |
|                       | The display will return to the previous power status.                                                                                                    |  |  |  |  |
| WOL                   | Enable/Disable the Wake on LAN (WOL) feature.                                                                                                    |  |  |  |  |
| Monitor ID            | Assign a number to remote control the display by RS-232. <b>NOTE:</b> The number range is: 1~98; 99 is reserved for "All Displays".                                                                                                    |  |  |  |  |
| Language              | Select OSD Menu language.                                                                                                    |  |  |  |  |
| Factory Reset         | Reset all OSD Menu settings to default.                                                                                                    |  |  |  |  |
| Advanced Reset        | Reset all Advanced menu settings to default.                                                                                                    |  |  |  |  |

### **About**

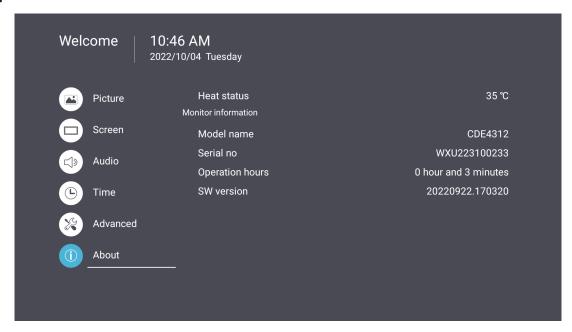

| ltem                | Description                                                                                       |  |  |  |  |
|---------------------|---------------------------------------------------------------------------------------------------|--|--|--|--|
| Heat Status         | Check the temperature of the display.                                                             |  |  |  |  |
| Display Information | See information about the display: Model Name, Serial No., Operation Hours, and Software Version. |  |  |  |  |

# **Embedded Applications and Settings**

# vCastReceiver & vCastSender

The vCastReceiver app, will allow the ViewBoard® to receive vCastSender laptop screens (Windows/Mac/Chrome) and mobile (iOS/Android) users' screens, photos, videos, annotations, and camera(s).

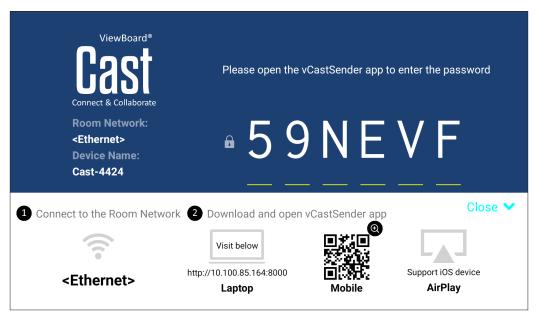

#### **Network Information**

- vCast software, laptops, and mobile devices can connect to both the same subnet and across the subnet network.
- Connected devices will show up under "Device List" on the same subnet connection.
- If the device does not show up under "Device List", users will need to key-in the on-screen PIN-code.

vCast is a wireless peer to peer data communication, therefore the below port settings are required:

#### Ports:

CP: 56789, 25123, 8121, and 8000

• UDP: 48689 and 25123

#### Port and DNS activation:

Port: 443

DNS: https://vcastactivate.viewsonic.com

#### **OTA Service:**

Server Port: TCP443

• Server FQDN Name: https://vcastupdate.viewsonic.com

#### Cast Sender from Windows-based, Macbook, and Chrome devices.

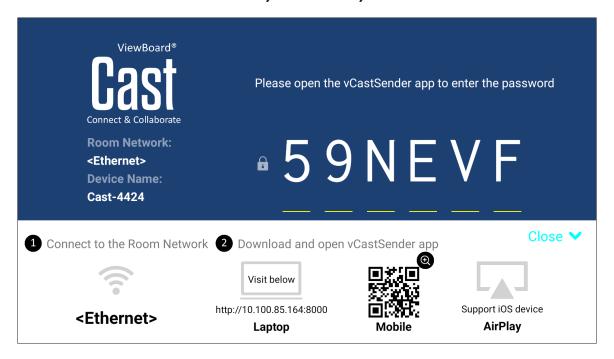

#### Mac, Windows, Chrome Devices:

- **1.** Make sure your device is connected to the same network as the display.
- 2. Visit the address that is shown on the display to download the application.
- **3.** Launch the application and enter the PIN Code or click Device List, then click the connect icon next to the Device Name.

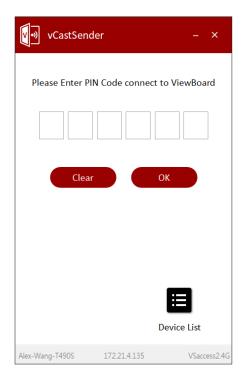

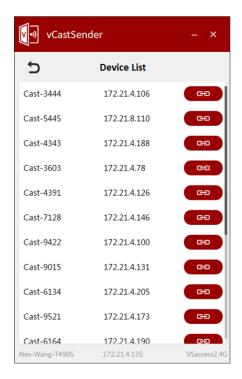

Cast Sender from Mobile Devices: iOS-based (iPhone, iPad) and Android OS based phone/tablet.

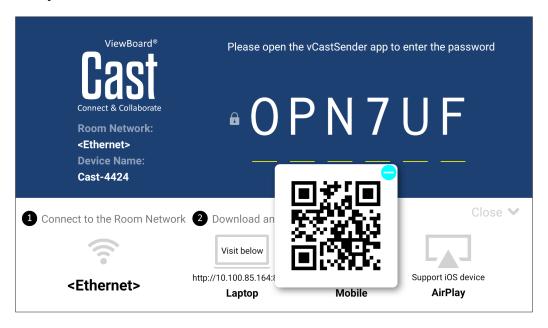

#### Android/iOS:

- **1.** Make sure your device is connected to the same network as the display.
- **2.** Scan the QR Code that is shown on the display to download directly from the server, or download from the Google Play Store or the Apple Store.
- **3.** Launch the application and select the correct Device Name and input the pin to connect. You can also directly input the pin-code displayed on the display to connect.

### Apple AirPlay®:

- **1.** Make sure your device is connected to the same network as the display.
- **2.** Directly open AirPlay and select the Device Name to connect.
- **3.** Another "AirPlay Password" will be generated on-screen for connection.

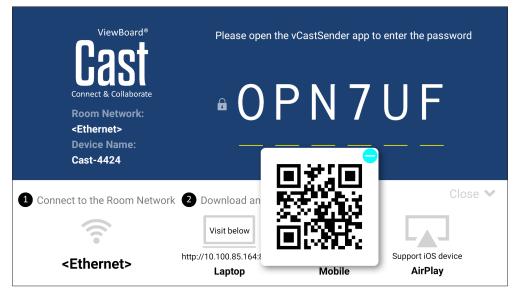

# **Other Default Applications**

# vSweeper

Clear unnecessary data and unwanted files.

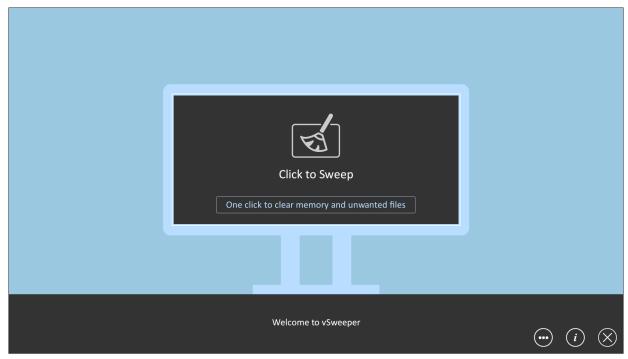

Advanced Settings can also be customized to the user's needs.

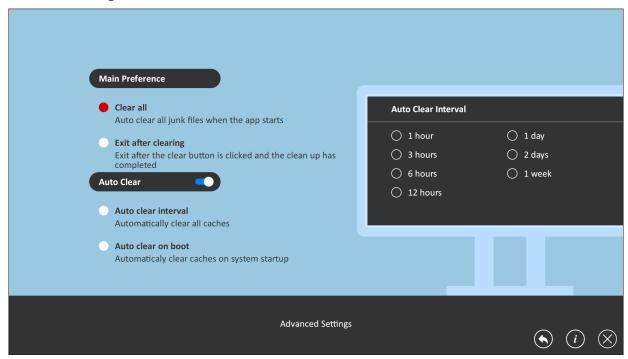

# **RS-232 Protocol**

This document describes the hardware interface spec and software protocols of the RS-232 interface communication between ViewSonic LFD and a PC or other control units with RS-232 protocol.

The protocol contains three command sections:

- Set-Function
- Get-Function
- Remote control pass-through mode

**NOTE:** Below, "PC" represents all the control units that can send or receive the RS-232 protocol command.

# **Description**

### **RS-232 Hardware Specification**

ViewSonic LFD communication port on the rear side:

- 1. Connector type: DSUB 9-Pin Male (female or 3.5 mm barrel connector)
- 2. Use of crossover (null modem) cable for connection
- 3. Pin Assignment:

Male DSUB 9-Pin (preferred)

12345

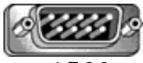

6789

Female DSUB 9-Pin

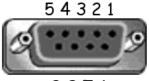

9876

3.5 mm barrel connector (alternative for limited space)

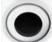

| Pin # | Signal | Remark              |  |  |  |  |  |
|-------|--------|---------------------|--|--|--|--|--|
| 1     | NC     |                     |  |  |  |  |  |
| 2     | RXD    | Input to Display    |  |  |  |  |  |
| 3     | TXD    | Output from Display |  |  |  |  |  |
| 4     | NC     |                     |  |  |  |  |  |
| 5     | GND    |                     |  |  |  |  |  |
| 6     | NC     |                     |  |  |  |  |  |
| 7     | NC     |                     |  |  |  |  |  |
| 8     | NC     |                     |  |  |  |  |  |
| 9     | NC     |                     |  |  |  |  |  |
| frame | GND    |                     |  |  |  |  |  |

| ltem   | Signal                  | Remark           |  |  |
|--------|-------------------------|------------------|--|--|
| Tip    | TXD Output from Display |                  |  |  |
| Ring   | RXD                     | Input to Display |  |  |
| Sleeve | GND                     |                  |  |  |

#### **LAN Hardware Specification**

ViewSonic LFD communication port on the rear side:

1. Connector type: 8P8C RJ45

2. Pin Assignment:

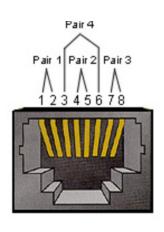

| Pin # | Signal | Remark              |  |  |  |  |  |
|-------|--------|---------------------|--|--|--|--|--|
| 1     | TX+    | Output from Display |  |  |  |  |  |
| 2     | TX-    | Output from Display |  |  |  |  |  |
| 3     | RX+    | Input to Display    |  |  |  |  |  |
| 4     | BI_D3+ | For 1G case         |  |  |  |  |  |
| 5     | BI_D3- | For 1G case         |  |  |  |  |  |
| 6     | RX-    | Input to Display    |  |  |  |  |  |
| 7     | BI_D4+ | For 1G case         |  |  |  |  |  |
| 8     | BI_D4- | For 1G case         |  |  |  |  |  |
| frame | GND    |                     |  |  |  |  |  |

#### **RS-232 Communication Setting**

- Baud Rate Select: 9600bps (fixed)

Data bits: 8 bits (fixed)Parity: None (fixed)

- Stop Bits: 1(fixed)

### **LAN Communication Setting**

- Type: Ethernet

- Protocol: TCP/IP

- Port: 5000 (fixed)

- WOL Port: 9 (fixed) for UDP \*3.2.0

- Cross subnet: No- Logon Credentials: No

### **Command Message Reference**

PC sends to LFD command packet followed by "CR". Every time PC sends control command to Display, the Display shall respond as follows:

- 1. If the message is received correctly it will send "+" (02Bh) followed by "CR" (00Dh)
- 2. If the message is received incorrectly it will send "-" (02Dh) followed by "CR" (00Dh)

#### **Protocol**

#### **Set-Function Listing**

The PC can control the Display for specific actions. The Set-Function command allows you to control the Display behavior at a remote site through the RS-232 port. The Set-Function packet format consists of 9 bytes.

#### **Set-Function Description:**

**Length:** Total Byte of Message excluding "CR"

**LFD ID** Identification for each of Display (01~98; default is 01)

ID "99" means to apply the set command for all connected displays. Under such circumstances, only ID#1 display has to

reply.

The LFD ID can be set via the OSD menu for each Display.

**Command Type** Identify command type,

"s" (0x73h): Set Command

"+" (0x2Bh): Valid command Reply "-" (0x2Dh): Invalid command Reply

**Command:** Function command code: One byte ASCII code.

**Value[1~3]:** Three bytes ASCII that defines the value.

CR 0x0D

#### **Set-Function Format**

Send: (Command Type="s")

| Name           | Length | ID     | <b>Command Type</b> | Command | Value1 | Value2 | Value3 | CR     |
|----------------|--------|--------|---------------------|---------|--------|--------|--------|--------|
| Byte<br>Count  | 1 Byte | 2 Byte | 1 Byte              | 1 Byte  | 1 Byte | 1 Byte | 1 Byte | 1 Byte |
| Bytes<br>order | 1      | 2~3    | 4                   | 5       | 6      | 7      | 8      | 9      |

### Reply: (Command Type="+" or "-")

| Name           | Length | ID     | Command Type | CR     |
|----------------|--------|--------|--------------|--------|
| Byte<br>Count  | 1 Byte | 2 Byte | 1 Byte       | 1 Byte |
| Bytes<br>order | 1      | 2~3    | 4            | 5      |

**NOTE:** When PC applies command to all displays (ID=99), only the #1 set needs to reply by the name of ID=1.

# Example 1: Set Brightness as 76 for Display (#02) and this command is valid Send (Hex Format)

| Name | Length | ID           | <b>Command Type</b> | Command | Value1 | Value2 | Value3 | CR   |
|------|--------|--------------|---------------------|---------|--------|--------|--------|------|
| Hex  | 0x38   | 0x30<br>0x32 | Uv /3               | 0x24    | 0x30   | 0x37   | 0x36   | 0x0D |

### **Reply (Hex Format)**

| Name | Length | ID           | Command Type | CR   |
|------|--------|--------------|--------------|------|
| Hex  | 0x34   | 0x30<br>0x32 | 0x2B         | 0x0D |

# Example 2: Set Brightness as 75 for Display (#02) and this command is NOT valid Send (Hex Format)

| Name | Length | ID           | <b>Command Type</b> | Command | Value1 | Value2 | Value3 | CR   |
|------|--------|--------------|---------------------|---------|--------|--------|--------|------|
| Hex  | 0x38   | 0x30<br>0x32 | Uv /3               | 0x24    | 0x30   | 0x37   | 0x35   | 0x0D |

# **Reply (Hex Format)**

| Name | Length | ID           | Command Type | CR   |
|------|--------|--------------|--------------|------|
| Hex  | 0x34   | 0x30<br>0x32 | 0x2D         | 0x0D |

# **Set-Function Table**

# A. Basic Function

| Set Function                   | Length | ID | Command      | Comr            | nand          | Value Range                                                                                                    | Comments                                                                                                    |
|--------------------------------|--------|----|--------------|-----------------|---------------|----------------------------------------------------------------------------------------------------|----------------------------------------------------------------------------------------------------|
|                                |        |    | Type (ASCII) | Code<br>(ASCII) | Code<br>(Hex) | (Three ASCII<br>bytes)                                                                                                    |                                                                                                    |
| Power on *3.2.1/ off (standby) | 8      |    | S            | !               | 21            | 000: STBY<br>001: ON                                                                                                    | 1. The Power-on via LAN control may works only under specific mode. To see display UG for details. *3.1.1 2. "WOL by MAC address" may available as alternative.*3.2.1 |
| Input Select                   | 8      |    | S            | í               | 22            | 004: HDMI1 014: HDMI2 024: HDMI  006: VGA  007: Slot-in PC (OPS)  009: DP 019: Type-C *3.2.4  00A: Embedded/ Main (Android) | 1. No need for USB 2. For the case of two more same sources, the 2nd digital is used to indicate the extension. 3. The HEX of 00A is 30 30 41.                        |
| Brightness                     | 8      |    | s            | \$              | 24            | 000 ~ 100<br>900: Bright down<br>(-1)<br>901: Bright up (+1)                                                                |                                                                                                    |
| Backlight *3.2.0               | 8      |    | А            | В               | 42            | 000 ~ 100                                                                                                    | 1. For Android platform whose main mode is controlled by backlight and the other sources are controlled by brightness. 2. Derived from Color calibration.  *3.2.0     |
| Power lock                     | 8      |    | s            | 4               | 34            | 000: Unlock<br>001: Lock                                                                                                    | *See note in details                                                                                                    |
| Volume                         | 8      |    | S            | 5               | 35            | 000 ~ 100<br>900: Volume<br>down(-1)<br>901:Volume up(+1)                                                                   |                                                                                                    |
| Mute                           | 8      |    | s            | 6               | 36            | 000: OFF<br>001: ON (mute)                                                                                                  |                                                                                                    |
| Button lock                    | 8      |    | S            | 8               | 38            | 000: Unlock<br>001: Lock                                                                                                    | *See note in details                                                                                                    |
| Menu lock                      | 8      |    | S            | >               | 3E            | 000: Unlock<br>001: Lock                                                                                                    | *See note in details                                                                                                    |

| Set Function      | Length | ID | Command | Comr | nand | Value Range                                                                                                  | Comments                                                                                                    |
|-------------------|--------|----|---------|------|------|----------------------------------------------------------------------------------------------------|----------------------------------------------------------------------------------------------------|
| Number *3.1.1     | 8      |    | s       | @    | 40   | 000~009                                                                                                    |                                                                                                    |
| Key Pad *3.1.1    | 8      |    | s       | А    | 41   | 000: UP<br>001: DOWN<br>002: LEFT<br>003: RIGHT<br>004: ENTER<br>005: INPUT<br>006: MENU/(EXIT)<br>007: EXIT |                                                                                                    |
| Remote<br>Control | 8      |    | s       | В    | 42   | 000: Disable<br>001: Enable<br>002: Pass through                                                             | Disable: RCU will be no function Enabled: RCU controls normally Pass through: Display will bypass the RC code to connected device via the RS-232 port, but not react itself. |
| Restore default   | 8      |    | S       | ~    | 7E   | 000                                                                                                    | Recover to factory setting                                                                                                    |

# **B. Optional Function**

| Set Function                  | Length | ID | Command      | Com             | nmand      | Value Range                                                        | Comments                                                            |
|-------------------------------|--------|----|--------------|-----------------|------------|--------------------------------------------------------------------|---------------------------------------------------------------------|
|                               |        |    | Type (ASCII) | Code<br>(ASCII) | Code (Hex) | (Three ASCII bytes)                                                |                                                                     |
| Contrast                      | 8      |    | s            | #               | 23         | 000 ~ 100                                                          |                                                                     |
| Sharpness                     | 8      |    | s            | %               | 25         | 000 ~ 100                                                          |                                                                     |
| Color                         | 8      |    | s            | &               | 26         | 000 ~ 100                                                          |                                                                     |
| Tint                          | 8      |    | s            |                 | 27         | 000 ~ 100                                                          |                                                                     |
| Backlight On_Off              | 8      |    | S            | (               | 29         | 000: Off<br>001: On                                                |                                                                     |
| Color mode                    | 8      |    | s            | )               | 29         | 000: Normal<br>001: Warm<br>002: Cold<br>003: Personal             |                                                                     |
| Freeze On_Off                 | 8      |    | s            | *               | 2A         | 000: Off<br>001: On                                                |                                                                     |
| Bass                          | 8      |    | s            |                 | 2E         | 000 ~ 100                                                          |                                                                     |
| Treble                        | 8      |    | s            | /               | 2F         | 000 ~ 100                                                          |                                                                     |
| Balance                       | 8      |    | s            | 0               | 30         | 000 ~ 100                                                          | 050 is central                                                      |
| Picture Size                  | 8      |    | s            | 1               | 31         | 000: FULL (16:9)<br>001: NORMAL (4:3)<br>002: REAL (1:1)<br>*3.1.0 |                                                                     |
| OSD language                  | 8      |    | s            | 2               | 32         | 000: English<br>001: French<br>002: Spanish                        | Could be<br>extended for<br>more supported<br>languages by<br>model |
| Date: Year                    | 8      |    | S            | V               | 56         | Y17~Y99                                                            | Last 2 digits (20)17~(20)99                                         |
| Date: Month                   | 8      |    | s            | V               | 56         | M01~M12                                                            | 2 digits                                                            |
| Date: Day                     | 8      |    | S            | V               | 56         | D01~D31                                                            | 2 digits                                                            |
| Time: Hour                    | 8      |    | s            | W               | 57         | H00~H23                                                            | 24-hr format. 2<br>digits.                                          |
| Time: Min                     | 8      |    | S            | W               | 57         | M00~M59                                                            | 2 digits                                                            |
| Time: Sec                     | 8      |    | S            | W               | 57         | S00~S59                                                            | 2 digits                                                            |
| Customized Hot<br>Keys *3.2.6 | 8      |    | S            | Х               | 58         | 001~999<br>001: Open MVBA<br>app *3.2.6                            |                                                                     |

# **Appendix**

# **Specifications**

| Hom                     | Catagami      | Specifications                                                                                            |                      |                  |         |  |  |  |
|-------------------------|---------------|----------------------------------------------------------------------------------------------------|----------------------|------------------|---------|--|--|--|
| Item                    | Category      | CDE4312                                                                                                   | CDE5512              | CDE6512          | CDE7512 |  |  |  |
| Model                   | P/N.          | CDE4312                                                                                                   | CDE5512              | CDE6512          | CDE7512 |  |  |  |
|                         | No.           | VS19127                                                                                                   | VS19128              | VS19129          | VS19130 |  |  |  |
| Screen Size             |               | 43"                                                                                                    | 55"                  | 65"              | 75"     |  |  |  |
| Input Signal            |               | 2 x HDMI (v. 2.0, HDCP 2.2)<br>1 x USB Type C<br>1 x AV<br>1 x RS-232<br>2 x USB Type A (2.0)<br>1 x RJ45 |                      |                  |         |  |  |  |
|                         | Module        | 43RG09_Wifi                                                                                               |                      |                  |         |  |  |  |
|                         | Chip          | MediaTek MT7921                                                                                           |                      |                  |         |  |  |  |
| Wi-Fi                   | Dual-band     | 2.4/5 GHz                                                                                                 |                      |                  |         |  |  |  |
|                         | Specification | 802.11a/b/g/n/ac/ax                                                                                       |                      |                  |         |  |  |  |
|                         | Bluetooth     | Bluetooth V2.1/3.0/4.2/5.2                                                                                |                      |                  |         |  |  |  |
| Output Signal           |               |                                                                                                    |                      | dio Out<br>SPDIF |         |  |  |  |
| Speaker<br>Output       |               |                                                                                                    | 2 x                  | 10W              |         |  |  |  |
| RS-232                  |               |                                                                                                    | RS-232 Cor           | nmuncation       |         |  |  |  |
| Power                   | Voltage       |                                                                                                    | 100V-240V AC 50/60Hz |                  |         |  |  |  |
|                         | Temperature   |                                                                                                    | 20°±15° C            |                  |         |  |  |  |
| Operating<br>Conditions | Humidity      |                                                                                                    | 55±20% nor           | n-condensing     |         |  |  |  |
| Conditions              | Altitude      |                                                                                                    | 3,00                 | 00 m             |         |  |  |  |
|                         | Temperature   |                                                                                                    | 5° C ^               | 40° C            |         |  |  |  |
| Storage<br>Conditions   | Humidity      |                                                                                                    | 35%~75% no           | n-condensing     |         |  |  |  |
| 201141110113            | Altitude      | 3,658 m                                                                                                   |                      |                  |         |  |  |  |

| lhous       | Cotogomi                                  | Specifications                 |                                 |                              |                               |  |  |
|-------------|-------------------------------------------|--------------------------------|---------------------------------|------------------------------|-------------------------------|--|--|
| Item        | Category                                  | CDE4312                        | CDE5512                         | CDE6512                      | CDE7512                       |  |  |
|             | Physical<br>(W x H x D) mm<br>(w/o stand) | 972.55 x<br>566.02 x<br>82.55  | 1243.71 x<br>722.31 x<br>79.75  | 1461.4 x<br>843.2 x 80.4     | 1683.8 x<br>965.3 x 71.3      |  |  |
| Dimensions  | Physical<br>(W x H x D) in<br>(w/o stand) | 38.29 x<br>22.28 x 3.25        | 48.96 x<br>28.44 x 3.14         | 57.54 x 33.2<br>x 3.17       | 66.3 x 38.0<br>x 2.8          |  |  |
| Dimensions  | Physical<br>(W x H x D) mm<br>(w/ stand)  | 972.55 x<br>620.14 x<br>204.64 | 1243.71 x<br>783.23 x<br>253.62 | 1461.4 x<br>904.6 x<br>253.5 | 1683.8 x<br>1028.3 x<br>292.5 |  |  |
|             | Physical<br>(W x H x D) in<br>(w/ stand)  | 38.29 x<br>24.41 x 8.06        | 48.96 x<br>30.84 x 9.99         | 57.54 x<br>35.61 x 9.98      | 66.3 x 40.48<br>x 11.52       |  |  |
| Woight      | Physical (kg)                             | 6.6                            | 12.9                            | 20.3                         | 27.3                          |  |  |
| Weight      | Physical (lbs)                            | 14.55                          | 28.44                           | 44.75                        | 60.19                         |  |  |
| Power       | On                                        | 120W                           | 140W                            | 180W                         | 250W                          |  |  |
| Consumption | Off                                       | < 0.5W                         |                                 |                              |                               |  |  |

**NOTE:** Product specifications are subject to change without notice.

# **USB Media Support Format**

# Photo

| Image | Photo         | Resolution   |
|-------|---------------|--------------|
| IDEC  | Base-line     | 1920 x 1080  |
| JPEG  | Progressive   | 1024 x 768   |
| PNG   | non-interlace | 1920 x 1080  |
|       | Interlace     | 1920 x 1080  |
| ВМР   |               | 15360 x 8640 |

# Video

| Container                                                                                                    | Codec      | Resolution             | Bit Rate |
|----------------------------------------------------------------------------------------------------|------------|------------------------|----------|
| MKV(.mkv)<br>WebM(.webm)                                                                                                    | VP9        | 4096 x 2176 @60fps     | 100Mbps  |
| MP4(.mp4, .mov) 3GPP(.3gpp, .3gp) MEPG transport stream (.ts, .trp, .tp) MKV(.mkv) WebM(.webm) FLV(.flv) AVI(lavi) H265(.265)                                                        | HEVC/H.265 | 4096 x2176 @60fps      | 100Mbps  |
| MP4(.mp4, .mov) 3GPP(.3gpp, .3gp) MEPG transport stream (.ts, .trp, .tp) MPEG program stream (.DAT, .VOB, .MPG, .MPEG) MKV(.mkv) WebM(.webm) AVI(lavi) ASF(.asf) WMV(.wmv) OGM(.ogm) | MPEG1/2    | 1920 x 1080<br>@120fps | 40Mbps   |

| Container                                                                                                    | Codec                                              | Resolution             | Bit Rate |
|----------------------------------------------------------------------------------------------------|----------------------------------------------------|------------------------|----------|
| MP4(.mp4, .mov) 3GPP(.3gpp, .3gp) MEPG transport stream (.ts, .trp, .tp) MPEG program stream (.DAT, .VOB, .MPG, .MPEG) MKV(.mkv) WebM(.webm) FLV(.flv) AVI(lavi) ASF(.asf) WMV(.wmv) OGM(.ogm) | MPEG4                                              | 1920 x 1080<br>@120fps | 40Mbps   |
| ASF(.asf) AVI(.avi) DivX(.divx) MKV(.mkv) MP4(.mp4, .mov) OGM(.ogm) WebM(.webm) WMV(.wmv)                                                                                                    | DivX 3.11<br>Divx 4.12<br>DivX 5.x<br>DivX 6, XviD | 1920 x 1080<br>@120fps | 40Mbps   |
| AVI(.avi)<br>FLV(.flv)                                                                                                    | Sorenson<br>H.263                                  | 1920 x 1080<br>@120fps | 40Mbps   |
| 3GPP(.3gpp, .3gp) ASF(.asf) AVI(lavi) FLV(.flv) MP4(.mp4, mov) WMV(.wmv)                                                                                                    | H.263                                              | 1920 x 1080<br>@120fps | 40Mbps   |

| Container                                                                                                    | Codec | Resolution             | Bit Rate |
|----------------------------------------------------------------------------------------------------|-------|------------------------|----------|
| 3GPP(.3gpp, .3gp) ASF(.asf) AVI(lavi) FLV(.flv) H.264(.264) MKV(.mkv) MP4(.mp4, .mov) MEPG transport stream (.ts, .trp, .tp) MPEG program stream (.DAT, .VOB, .MPG, .MPEG) OGM(.ogm) WebM(.webm) WMV(.wmv) | H.264 | 4096 x 2160 @60fps     | 135Mbps  |
| AVS(.avs) MEPG transport stream (.ts, .trp, .tp)                                                                                                    | AVS   | 1920 x 1080 @60fps     | 50Mbps   |
| AVS(.avs) MEPG transport stream (.ts, .trp, .tp)                                                                                                    | AVS+  | 1920 x 1080 @60fps     | 50Mbps   |
| AVS(.avs2) MEPG transport stream (.ts, .trp, .tp)                                                                                                    | AVS2  | 4096 x 2160 @60fps     | 100Mbps  |
| 3GPP(.3gpp, .3gp) ASF(.asf) AVI(.avi) MKV(.mkv) MP4(.mp4, .mov) OGM(.ogm) WebM(.webm) WMV(.wmv)                                                                                                    | WMV3  | 1920 x 1080<br>@120fps | 40Mbps   |

| Container                                                                                                    | Codec       | Resolution             | Bit Rate |
|----------------------------------------------------------------------------------------------------|-------------|------------------------|----------|
| 3GPP(.3gpp, .3gp) ASF(.asf) AVI(.avi) MKV(.mkv) MP4(.mp4, .mov) MEPG transport stream (.ts, .trp, .tp) WebM(.webm) WMV(.wmv) VC1(.vc1) | VC1         | 2048 x 1024<br>@120fps | 40Mbps   |
| 3GPP(.3gpp, 3gp) AVI(.avi) FLV(.flv) MKV(.mkv) MP4(.mp4, .mov) OGM(.gom) WebM(.webm)                                                   | Motion JPEG | 1920 x 1080 @30fps     | 40Mbps   |
| 3GPP(.3gpp, .3gp) AVI(.avi) FLV(.flv) MKV(.mkv) MP4(.mp4, .mov) OGM(.gom) WebM(.webm)                                                  | VP8         | 1920 x 1080 @60fps     | 50Mbps   |
| MKV(.mkv)<br>RM(.rm, .rmvb)<br>WebM(.webm)                                                                                             | RV30/RV40   | 1920 x 1080 @60fps     | 40Mbps   |
| 3GPP(.3gpp, .3gp)<br>MKV(.mkv)<br>MP4(.mp4, .mov)<br>WebM(.webm)                                                                       | AV1         | 4096 x 2176 @60fps     | 100Mbps  |

# Audio

| Container                                                                                                    | Codec                 | Sample Rate                 | Channel   | Bit Rate            |
|----------------------------------------------------------------------------------------------------|-----------------------|-----------------------------|-----------|---------------------|
| 3GPP(.3gpp,<br>.3gp)<br>ASF(.asf)<br>AVI(.avi)<br>DivX(.divx)                                                                                                    | MPEG1/2<br>Layer1     | 16KHz ~ 48KHz               | Up to 2   | 32Kbps ~<br>448Kbps |
| FLV(.flv) MKV(.mkv, .mka) MP3(.mp3) MP4(.mp4) MEPG                                                                                                    | MPEG1/2<br>Layer2     | 16KHz ~ 48KHz               | Up to 2   | 8Kbps ~<br>384Kbps  |
| transport stream (.ts, .trp, .tp) MPEG program stream(.DAT, .VOB, .MPG, .MPEG) OGM(.ogm) WAV(.wav) WebM(.webm) WMV(.wmv)                                                                                   | MPEG1/2/2.5<br>Layer3 | 8KHz ~ 48KHz                | Up to 2   | 8Kbps ~<br>320Kbps  |
| 3GPP(.3gpp, .3gp) ASF(.asf) AVI(.avi) AC3(.ac3) DivX(.divx) MKV(.mkv, .mka) MP4(.mp4) MEPG transport stream (.ts, .trp, .tp) MPEG program stream (.DAT, .VOB, .MPG, .MPEG) OGM(.ogm) WebM(.webm) WMV(.wmv) | AC3(DD)               | 32KHz,<br>44.1KHz,<br>48KHz | Up to 5.1 | 32Kbps ~<br>640Kbps |

| Container                                                                                                    | Codec         | Sample Rate                 | Channel   | Bit Rate                                                                       |
|----------------------------------------------------------------------------------------------------|---------------|-----------------------------|-----------|--------------------------------------------------------------------------------|
| 3GPP(.3gpp, .3gp) ASF(.asf) AVI(.avi) DivX(.divx) EAC3(.ec3) MKV(.mkv, .mka) MP4(.mp4) MEPG transport stream (.ts, .trp, .tp) MPEG program stream (.DAT, .VOB, .MPG, .MPEG)                                                                       | EAC3(DDP)     | 32KHz,<br>44.1KHz,<br>48KHz | Up to 5.1 | 32Kbps ~<br>6Mbps                                                              |
| OGM(.ogm)<br>WebM(.webm)<br>WMV(.wmv)                                                                                                    | EAC3(DDP)     | 32KHz,<br>44.1KHz,<br>48KHz | Up to 5.1 | 32Kbps ~<br>6Mbps                                                              |
| 3GPP(.3gpp, .3gp) AAC(.aac) ASF(.asf) AVI(.avi) DivX(.divx) FLV(.flv) MKV(.mkv, .mka) MP4(.mp4) MEPG transport stream (.ts, .trp, .tp) MPEG program steam (.DAT, .VOB, .MPG, .MPEG) OGM(.ogm) RM(.rm, .rmvb, .ra) WAV(.wav) WebM(.webm) WMV(.wmv) | AAC-LC, HEAAC | 8KHz ~ 48KHz                | Up to 5.1 | AAC-LC: 12kbps<br>~576kbps<br>V1: 6kbps ~<br>288kbps<br>V2: 3kbps ~<br>144kbps |

| Container                                                                                                    | Codec                                         | Sample Rate  | Channel   | Bit Rate             |
|----------------------------------------------------------------------------------------------------|-----------------------------------------------|--------------|-----------|----------------------|
| 3GPP(.3gpp,<br>.3gp)<br>ASF(.asf)<br>AVI(.avi)<br>MKV(.mkv,<br>.mka)<br>MP4(.mp4,<br>.mov)<br>WebM(.webm)<br>WMV(.wma, | WMA                                           | 8KHz ~ 48KHz | Up to 2   | 128Kbps ~<br>320kbps |
| 3GPP(.3gpp,                                                                                                    | WMA 10 Pro<br>M0                              | 8KHz ~ 48KHz | Up to 2   | < 192kbps            |
| ASF(.asf)<br>AVI(.avi)                                                                                                 | WMA 10 Pro<br>M1                              | 8KHz ~ 48KHz | Up to 5.1 | < 384kbps            |
| MP4(.mp4,<br>.mov)<br>WMV(.wma,<br>.wmv)                                                                               | WMA 10 Pro<br>M2                              | 8KHz ~ 96KHz | Up to 5.1 | < 768kbps            |
| 3GPP(.3gpp, .3gp) ASF(.asf) AVI(.avi) MKV(.mkv, .mka) MP4(.mp4, .mov) Ogg(.ogg) WebM(.webm) WMV(.wma, .wmv)            | VORBIS<br>*Support<br>stereo decoding<br>only | Up to 48KHz  | Up to 2   |                      |

| Container                                                                                                    | Codec               | Sample Rate                                 | Channel   | Bit Rate                     |
|----------------------------------------------------------------------------------------------------|---------------------|---------------------------------------------|-----------|------------------------------|
| 3GPP(.3gpp, .3gp) AVI(.avi) DTS(.dts) MKV(.mkv, .mka) MP4(.mp4, .mov) MEPG transport stream (.ts, .trp, .tp) MPEG program stream (.DAT, .VOB, .MPG, .MPEG) OGM(.ogm) WAV(.wav) WebM(.webm) | DTS                 | Up to 48KHz                                 | Up to 5.1 | < 1.5Mbps<br>(Pure DTS core) |
| 3GPP(.3gpp,<br>.3gp)<br>MP4(.mp4,<br>.mov)<br>MEPG transport<br>stream (.ts, .trp,<br>.tp)                                                                                                 | DTS LBR             | 12KHz,22KHz,<br>24KHz,<br>44.1KHz,<br>48KHz | Up to 5.1 | Up to 2Mbps                  |
| 3GPP(.3gpp,<br>.3gp)<br>MP4(.mp4,<br>.mov)<br>MEPG transport<br>stream (.ts, .trp,<br>.tp, .mts, .m2ts)                                                                                    | DTS XLL             | Up to 96KHz                                 | Up to 6   | Up to<br>6.123Mbps           |
| 3GPP(.3gpp,<br>.3gp)<br>MP4(.mp4,<br>.mov)<br>MEPG transport<br>stream (.ts, .trp,<br>.tp, .mts, .m2ts)                                                                                    | DTS Master<br>Audio | Up to 48KHz                                 | Up to 6   | Up to<br>24.537Mbps          |

| Container                                                                                                    | Codec                 | Sample Rate                                 | Channel             | Bit Rate            |
|----------------------------------------------------------------------------------------------------|-----------------------|---------------------------------------------|---------------------|---------------------|
| 3GPP(.3gpp, .3gp) ASF(.asf) AVI(.avi) FLV(.flv) MKV(.mkv, .mka) MP4(.mp4, .mov, .m4a) MEPG transport stream (.ts, .trp, .tp) MPEG program stream (.DAT, .VOB, .MPG, .MPEG) OGM(.ogm) WAV(.wav) WebM(.webm) WMV(.wmv) | LPCM                  | 8Khz ~ 48Khz                                | Mono, Stereo<br>5.1 | 64Kbps ~<br>1.5Mbps |
| AVI(.avi) MKV(.mkv, .mka) OGM(.ogm) WAV(.wav) WebM(.webm)                                                                                                    | IMA-ADPCM<br>MS)ADPCM | 8KHz ~ 48KHz                                | Up to 2             | 32kbps ~<br>384kbps |
| AVI(.avi) FLV(.flv) MKV(.mkv, .mka) WAV(.wav) WebM(.webm)                                                                                                    | G711 A /mu-<br>law    | 8KHz                                        | 1                   | 64Kbps              |
| RM(.rm, .rmvb, .ra)                                                                                                    | LBR(cook)             | 8KHz,<br>11.025KHz,<br>22.05KHz,<br>44.1KHz | Up to 5.1           | 6Kbps ~<br>128Kbps  |
| FLAC(.flac)<br>MKV(.mkv,<br>.mka)<br>WebM(.webm)                                                                                                    | FLAC                  | 8KHz ~ 96KHz                                | Up to 7.1           | < 1.6Mbps           |
| MKV(.mkv,<br>.mka)<br>WebM(.webm)                                                                                                    | OPUS                  | 8KHz ~ 48KHz                                | Up to 6             | 6Kbps ~<br>510Kbps  |

| Container                                                                                                    | Codec                                   | Sample Rate                 | Channel                                                      | Bit Rate                              |
|----------------------------------------------------------------------------------------------------|-----------------------------------------|-----------------------------|--------------------------------------------------------------|---------------------------------------|
| 3GPP(.3gpp,<br>3gp)<br>AC4(.ac4)<br>MP4(.mp4,<br>.mov, .m4a)<br>MEPG transport<br>stream (.ts, .trp,<br>.tp) | AC4                                     | 44.1KHz,<br>48KHz           | Up to 5.1<br>(MS12<br>v1.x)<br>Up to 7.1<br>(MS12 v2.x)      | Up to<br>1521kbps per<br>presentation |
| 3GPP(.3gpp,<br>.3gp)<br>MP4(.mp4,<br>.mov, .m4a)                                                             | Fraunhofer<br>MPEG-H TV<br>Audio System | 32KHz,<br>44.1KHz,<br>48KHz | Up to 16 core<br>channels<br>Up to 5.1<br>channels<br>output | ~1.2Mbps                              |
| 3GPP(.3gpp,<br>.3gp)<br>MP4(.mp4,<br>.mov, .m4a)                                                             | AMR-NB                                  | 8kHz                        | 1                                                            | 4.75 ~ 12.2Kbps                       |
| 3GPP(.3gpp,<br>.3gp)<br>MP4(.mp4,<br>.mov, .m4a)                                                             | AMR-WB                                  | 16KHz                       | 1                                                            | 6.6 ~ 23.85Kbps                       |

## Subtitle

# <u>Internal</u>

| File Extension      | Container                   | Codec                                                    |
|---------------------|-----------------------------|----------------------------------------------------------|
| dat, mpg, mpeg, vob | MPG, MPEG                   | DVD Subtitle                                             |
| ts, trp, tp         | TS                          | DVB Subtitle                                             |
| mp4                 | MP4                         | DVD Subtitle<br>UTF-8 Plain Text                         |
| mkv                 | MKV                         | ASS<br>SSA<br>UTF-8 Plain Text<br>VobSub<br>DVD Subtitle |
| divx, avi           | AVI(1.0, 2.0)<br>DMF0, 1, 2 | XSUB<br>XSUB+                                            |

# <u>External</u>

| File Extension | Container                                                    | Codec                    |
|----------------|--------------------------------------------------------------|--------------------------|
| .srt           | SubRip                                                       |                          |
| .ssa/.ass      | SubStation Alpha                                             |                          |
| .smi           | SAMI                                                         |                          |
| .sub           | SubViewer<br>MicroDVD<br>DVDSubtitleSystem<br>SubIdx(VobSub) | SubViewer 1.0 & 2.0 Only |
| .txt           | TMPlayer                                                     |                          |

# Timing Table HDMI PC

| Resolution  | Refresh Rate |  |
|-------------|--------------|--|
| 640 x 480   | 60Hz         |  |
| 040 X 460   | 72Hz         |  |
|             | 75Hz         |  |
| 800 x 600   | 72Hz         |  |
|             | 75Hz         |  |
|             | 60Hz         |  |
| 1024 x 768  | 70Hz         |  |
|             | 75Hz         |  |
| 1280 x 1024 | 60Hz         |  |
| 1360 x 768  | 60Hz         |  |
| 1920 x 1080 | 60Hz         |  |

# **HDMI**

| Video | Resolution  | Refresh Rate |
|-------|-------------|--------------|
| 480i  | 720 x 480   | 60Hz         |
| 480p  | 720 x 480   | 60Hz         |
| 576i  | 720 x 576   | 50Hz         |
| 576p  | 720 x 576   | 50Hz         |
| 720.0 | 1280 x 720  | 50Hz         |
| 720p  |             | 60Hz         |
| 1000; | 1920 x 1080 | 50Hz         |
| 1080i |             | 60Hz         |
| 4000  | 1920 x 1080 | 50Hz         |
| 1080p |             | 60Hz         |

| Video | Resolution  | Refresh Rate |
|-------|-------------|--------------|
|       | 3840 x 2160 | 29.97Hz/R444 |
|       | 3840 x 2160 | 30Hz/R444    |
|       | 3840 x 2160 | 25Hz/R444    |
|       | 3840 x 2160 | 23.98Hz/R444 |
|       | 3840 x 2160 | 24Hz/R444    |
| 41/   | 4096 x 2160 | 24Hz/R444    |
| 4K    | 3840 x 2160 | 50Hz/R444    |
|       | 3840 x 2160 | 59Hz/R444    |
|       | 3840 x 2160 | 60Hz/R444    |
|       | 4096 x 2160 | 50Hz/R444    |
|       | 4096 x 2160 | 59Hz/R444    |
|       | 4096 x 2160 | 60Hz/R444    |

# Type-C

| Video       | Resolution | Refresh Rate |
|-------------|------------|--------------|
|             | 640 x 480  | 60Hz         |
| 490m (4.2)  | 640 x 480  | 60Hz         |
| 480p (4:3)  | 720 x 480  | 60Hz         |
|             | 1440 x 480 | 60Hz         |
|             | 720 x 480  | 60Hz         |
| 480p (16:9) | 1440 x 480 | 60Hz         |
|             | 1440 x 480 | 60Hz         |
| 576p (4:3)  | 720 x 576  | 50Hz         |
| F7C= (1C·0) | 720 x 576  | 50Hz         |
| 576p (16:9) | 1440 x 576 | 50Hz         |
|             | 1280 x 720 | 50Hz         |
| 720p (16:9) | 1280 x 720 | 60Hz         |
|             | 1280 x 720 | 60Hz         |

| Video        | Resolution  | Refresh Rate |
|--------------|-------------|--------------|
|              | 1920 x 1080 | 24Hz         |
|              | 1920 x 1080 | 24Hz         |
|              | 1920 x 1080 | 25Hz         |
| 1000~ (10.0) | 1920 x 1080 | 30Hz         |
| 1080p (16:9) | 1920 x 1080 | 30Hz         |
|              | 1920 x 1080 | 50Hz         |
|              | 1920 x 1080 | 60Hz         |
|              | 1920 x 1080 | 60Hz         |
|              | 3840 x 2160 | 24Hz         |
| 4K           | 3840 x 2160 | 25Hz         |
|              | 3840 x 2160 | 30Hz         |
|              | 3840 x 2160 | 50Hz         |
|              | 3840 x 2160 | 60Hz         |

# **Troubleshooting**

This section describes some common problems that you may experience when using the display.

| Problem or Issue              | Possible Solutions                                                                          |  |  |
|-------------------------------|---------------------------------------------------------------------------------------------|--|--|
|                               | <b>1.</b> Check whether something is obstructing the display's remote control receiver.     |  |  |
| Remote Control is not working | <b>2.</b> Check whether the batteries in the remote control are installed correctly.        |  |  |
|                               | 3. Check whether the batteries need to be replaced.                                         |  |  |
|                               | 1. Check whether Sleep mode is enabled.                                                     |  |  |
| The unit turns off            | 2. Check if there is a power outage in your area.                                           |  |  |
| unexpectedly                  | <b>3.</b> Turn on the display and see if the problem is with the signal and control system. |  |  |

#### **PC Mode**

| Problem or Issue             | Possible Solutions                                                          |
|------------------------------|-----------------------------------------------------------------------------|
|                              | 1. Check the display settings.                                              |
| No PC signal                 | 2. Check the display resolution.                                            |
| No resignar                  | <b>3.</b> Adjust the Hs & Vs (synchronization) settings using the OSD menu. |
| De alcono con di atrocalcina | 1. Choose auto adjust.                                                      |
| Background streaking         | 2. Adjust clock and phase.                                                  |
|                              | 1. Check the connection.                                                    |
| False color                  | 2. Adjust the chroma, brightness, and contrast settings.                    |
| I locus on a whold for words | 1. Choose auto adjust.                                                      |
| Unsupported format           | 2. Adjust clock and phase settings.                                         |

# **Video Not Working Properly**

| Problem or Issue                      | Possible Solutions                                               |
|---------------------------------------|------------------------------------------------------------------|
|                                       | 1. Check the Power status.                                       |
| No picture/ No sound                  | 2. Check the signal cable.                                       |
|                                       | <b>3.</b> Check that the internal PC is installed correctly.     |
| Picture is unclear or cuts in and out | 1. Check the signal cable.                                       |
|                                       | 2. Check if other electronics are interrupting the signal.       |
| Poor picture                          | 1. Adjust chroma, brightness, and contrast settings in the menu. |
|                                       | 2. Check the signal cable.                                       |

# **Audio Not Working Properly**

| Problem or Issue | Possible Solutions                                         |
|------------------|------------------------------------------------------------|
|                  | 1. Press the Mute/Unmute button.                           |
| No sound         | 2. Adjust the volume.                                      |
|                  | 3. Check the audio cable.                                  |
|                  | 1. Adjust the sound balance in the menu.                   |
| One speaker only | 2. Check the sound control panel settings of the computer. |
|                  | 3. Check the audio cable.                                  |

#### **Maintenance**

#### **General Precautions**

- Make sure the device is turned off and the power cable is unplugged from the power outlet.
- Never spray or pour any liquid directly onto the screen or case.
- Handle the device with care, as a darker-colored device, if scuffed, may show marks more clearly than a lighter-colored device.
- Do not use the system continuously for long periods of time.

#### **Cleaning the Screen**

- Wipe the screen with a clean, soft, lint-free cloth. This removes dust and other particles.
- If the screen is still not clean, apply a small amount of non-ammonia, nonalcohol based glass cleaner onto a clean, soft, lint-free cloth; then wipe the screen.

#### **Cleaning the Case**

- Use a soft, dry cloth.
- If the case is still not clean, apply a small amount of non-ammonia, non-alcohol based, mild non-abrasive detergent onto a clean, soft, lint-free cloth, then wipe the surface.

#### Disclaimer

- ViewSonic® does not recommend the use of any ammonia or alcohol-based cleaners on the display screen or case. Some chemical cleaners have been reported to damage the screen and/or case of the device.
- ViewSonic® will not be liable for damage resulting from use of any ammonia or alcohol-based cleaners.

**NOTE:** If condensation appears between the glass and the panel, keep the display turned on until the moisture disappears.

# **Regulatory and Service Information**

# **Compliance Information**

This section addresses all connected requirements and statements regarding regulations. Confirmed corresponding applications shall refer to nameplate labels and relevant markings on the unit.

## **FCC Compliance Statement**

This device complies with part 15 of FCC Rules. Operation is subject to the following two conditions: (1) this device may not cause harmful interference, and (2) this device must accept any interference received, including interference that may cause undesired operation. This equipment has been tested and found to comply with the limits for a Class B digital device, pursuant to part 15 of the FCC Rules.

These limits are designed to provide reasonable protection against harmful interference in a residential installation. This equipment generates, uses, and can radiate radio frequency energy, and if not installed and used in accordance with the instructions, may cause harmful interference to radio communications. However, there is no guarantee that interference will not occur in a particular installation. If this equipment does cause harmful interference to radio or television reception, which can be determined by turning the equipment off and on, the user is encouraged to try to correct the interference by one or more of the following measures:

- Reorient or relocate the receiving antenna.
- Increase the separation between the equipment and receiver.
- Connect the equipment into an outlet on a circuit different from that to which the receiver is connected.
- Consult the dealer or an experienced radio/TV technician for help.

**Warning:** You are cautioned that changes or modifications not expressly approved by the party responsible for compliance could void your authority to operate the equipment.

## **Industry Canada Statement**

CAN ICES-003(B) / NMB-003(B)

Contains FCC ID: GSS-43RG09WIFI

IC: 4280A-43RG09WIFI

This device contains licence-exempt transmitter(s)/receiver(s) that comply with Innovation, Science and Economic Development Canada's licence-exempt RSS(s). Operation is subject to the following two conditions:

- (1) This device may not cause interference; and
- (2) This device must accept any interference, including interference that may cause undesired operation of the device.

#### **FCC/ IC Radiation Exposure Statement**

This equipment complies with FCC and IC radiation exposure limits set forth for an uncontrolled environment. This equipment should be installed and operated with minimum distance 20cm between the radiator & your body.

Cet appareil contient des émetteurs / récepteurs exemptés de licence conformes aux RSS (RSS) d'Innovation, Sciences et Développement économique Canada. L'exploitation est autorisée aux deux conditions suivantes :

- (1) l'appareil ne doit pas produire de brouillage, et
- (2) l'utilisateur de l'appareil doit accepter tout brouillage radio électrique subi, même si le brouillage est susceptible d'en compromettre le fonctionnement."

## FCC/ IC Déclaration d'exposition aux rayonnements

Cet appareil est conforme à FCC et IC l'exposition aux rayonnements limites fixées pour un environnement non contrôlé. Cet appareil doit être installé et utilisé avec une distance minimale de 20 cm entre le radiateur et votre corps. Cet transmetteur ne doit pas être co-situé ou opérant en liaison avec toute autre antenne ou transmetteur.

#### **CE Conformity for European Countries**

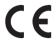

The device complies with the relevant section of the EMC Directive 2014/30/EU, Low Voltage Directive 2014/35/EC, Eco-Design Directive 2009/125/EC, RoHs Directive 2011/65/EU, and Radio Equipment Directive 2014/53/EU.

The full declaration of conformity can be found at the following website:

- https://www.viewsonicglobal.com/public/products\_download/safety\_ compliance/cd/VS19127 CE DOC.pdf
- https://www.viewsonicglobal.com/public/products\_download/safety\_ compliance/cd/VS19128 CE\_DOC.pdf
- https://www.viewsonicglobal.com/public/products\_download/safety\_ compliance/cd/VS19129 CE DOC.pdf
- https://www.viewsonicglobal.com/public/products\_download/safety\_ compliance/cd/VS19130\_CE\_DOC.pdf

**Warning:** This equipment should be installed and operated with a minimum distance of 20cm from the radiator of your body.

This device and its antenna(s) must not be co-located or operated in conjunction with any other antenna or transmitter.

#### The following information is only for EU-member states:

The mark shown to the right is in compliance with the Waste Electrical and Electronic Equipment Directive 2012/19/EU (WEEE). The mark indicates the requirement NOT to dispose of the equipment as unsorted municipal waste, but use the return and collection systems according to local law.

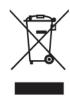

## **Declaration of RoHS2 Compliance**

This product has been designed and manufactured in compliance with Directive 2011/65/EU of the European Parliament and the Council on restriction of the use of certain hazardous substances in electrical and electronic equipment (RoHS2 Directive) and is deemed to comply with the maximum concentration values issued by the European Technical Adaptation Committee (TAC) as shown below:

| Substance                             | Proposed Maximum<br>Concentration | <b>Actual Concentration</b> |
|---------------------------------------|-----------------------------------|-----------------------------|
| Lead (Pb)                             | 0.1%                              | < 0.1%                      |
| Mercury (Hg)                          | 0.1%                              | < 0.1%                      |
| Cadmium (Cd)                          | 0.01%                             | < 0.01%                     |
| Hexavalent Chromium (Cr6+)            | 0.1%                              | < 0.1%                      |
| Polybrominated biphenyls (PBB)        | 0.1%                              | < 0.1%                      |
| Polybrominated diphenyl ethers (PBDE) | 0.1%                              | < 0.1%                      |
| Bis (2-ethylhexyl) phthalate (DEHP)   | 0.1%                              | < 0.1%                      |
| Butyl benzyl phthalate (BBP)          | 0.1%                              | < 0.1%                      |
| Dibutyl phthalate (DBP)               | 0.1%                              | < 0.1%                      |
| Diisobutyl phthalate (DIBP)           | 0.1%                              | < 0.1%                      |

Certain components of products as stated above are exempted under the Annex III of the RoHS2 Directives as noted below. Examples of exempted components are:

- Copper alloy containing up to 4% lead by weight.
- Lead in high melting temperature type solders (i.e. lead-based alloys containing 85% by weight or more lead).
- Electrical and electronic components containing lead in a glass or ceramic other than dielectric ceramic in capacitors, e.g. piezoelectronic devices, or in a glass or ceramic matrix compound.
- Lead in dielectric ceramic in capacitors for a rated voltage of 125V AC or 250V DC or higher.

#### **ENERGY STAR** ® statement

ENERGY STAR <sup>®</sup> is a U.S. Environmental Protection Agency voluntary program that helps businesses and individuals save money and protect our climate through superior energy efficiency.

Products that earn the ENERGY STAR ® prevent greenhouse gas emissions by meeting strict energy efficiency criteria or requirements set by the U.S. Environmental Protection Agency.

As an ENERGY STAR <sup>®</sup> Partner, ViewSonic is determined to meet the ENERGY STAR <sup>®</sup> Guidelines and mark all certified models with the ENERGY STAR <sup>®</sup> logo.

The following logo appears on all ENERGY STAR <sup>®</sup> -certified models:

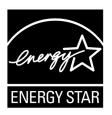

**NOTE:** The power management features significantly reduce energy consumption when the product is not in use. Power management allows the device to automatically enter a low power "sleep" mode after a defined period of inactivity. And the power management features also enter Sleep Mode or Off Mode within 5 minutes of being disconnected from a host computer. Please note any change in energy settings will increase energy consumption.

#### Indian Restriction of Hazardous Substances

Restriction on Hazardous Substances statement (India). This product complies with the "India E-waste Rule 2011" and prohibits use of lead, mercury, hexavalent chromium, polybrominated biphenyls or polybrominated diphenyl ethers in concentrations exceeding 0.1 weight % and 0.01 weight % for cadmium, except for the exemptions set in Schedule 2 of the Rule.

#### **Product Disposal at End of Product Life**

ViewSonic® respects the environment and is committed to working and living green. Thank you for being part of Smarter, Greener Computing. Please visit the ViewSonic® website to learn more.

#### **USA & Canada:**

https://www.viewsonic.com/us/company/green/go-green-with-viewsonic/#recycle-program

#### **Europe:**

https://www.viewsoniceurope.com/eu/support/call-desk/

#### Taiwan:

https://recycle.epa.gov.tw/

## **Copyright Information**

Copyright© ViewSonic® Corporation, 2022. All rights reserved.

Macintosh and Power Macintosh are registered trademarks of Apple Inc.

Microsoft, Windows, and the Windows logo are registered trademarks of Microsoft Corporation in the United States and other countries.

ViewSonic®, the three birds logo, OnView, ViewMatch, and ViewMeter are registered trademarks of ViewSonic® Corporation.

VESA is a registered trademark of the Video Electronics Standards Association. DPMS, DisplayPort, and DDC are trademarks of VESA.

**Disclaimer:** ViewSonic® Corporation shall not be liable for technical or editorial errors or omissions contained herein; nor for incidental or consequential damages resulting from furnishing this material, or the performance or use of this product.

In the interest of continuing product improvement, ViewSonic® Corporation reserves the right to change product specifications without notice. Information in this document may change without notice.

No part of this document may be copied, reproduced, or transmitted by any means, for any purpose without prior written permission from ViewSonic® Corporation.

# **Customer Service**

For technical support or product service, see the table below or contact your reseller.

**NOTE:** You will need the product's serial number.

| Country/Region        | Website                  | Country/Region                          | Website               |  |  |  |  |  |  |
|-----------------------|--------------------------|-----------------------------------------|-----------------------|--|--|--|--|--|--|
| Asia Pacific & Africa |                          |                                         |                       |  |  |  |  |  |  |
| Australia             | www.viewsonic.com/au/    | Bangladesh www.viewsonic.com/           |                       |  |  |  |  |  |  |
| 中国 (China)            | www.viewsonic.com.cn     | 香港 (繁體中文)                               | www.viewsonic.com/hk/ |  |  |  |  |  |  |
| Hong Kong (English)   | www.viewsonic.com/hk-en/ | India                                   | www.viewsonic.com/in/ |  |  |  |  |  |  |
| Indonesia             | www.viewsonic.com/id/    | Israel                                  | www.viewsonic.com/il/ |  |  |  |  |  |  |
| 日本 (Japan)            | www.viewsonic.com/jp/    | Korea                                   | www.viewsonic.com/kr/ |  |  |  |  |  |  |
| Malaysia              | www.viewsonic.com/my/    | Middle East                             | www.viewsonic.com/me/ |  |  |  |  |  |  |
| Myanmar               | www.viewsonic.com/mm/    | Nepal                                   | www.viewsonic.com/np/ |  |  |  |  |  |  |
| New Zealand           | www.viewsonic.com/nz/    | w.viewsonic.com/nz/ Pakistan www.viewso |                       |  |  |  |  |  |  |
| Philippines           | www.viewsonic.com/ph/    | Singapore                               | www.viewsonic.com/sg/ |  |  |  |  |  |  |
| 臺灣 (Taiwan)           | www.viewsonic.com/tw/    | ประเทศไทย                               | www.viewsonic.com/th/ |  |  |  |  |  |  |
| Việt Nam              | www.viewsonic.com/vn/    | South Africa & Mauritius                | www.viewsonic.com/za/ |  |  |  |  |  |  |
|                       | Amer                     | icas                                    |                       |  |  |  |  |  |  |
| United States         | www.viewsonic.com/us     | Canada                                  | www.viewsonic.com/us  |  |  |  |  |  |  |
| Latin America         | www.viewsonic.com/la     |                                         |                       |  |  |  |  |  |  |
|                       | Euro                     | pe                                      |                       |  |  |  |  |  |  |
| Europe                | www.viewsonic.com/eu/    | France                                  | www.viewsonic.com/fr/ |  |  |  |  |  |  |
| Deutschland           | www.viewsonic.com/de/    | Қазақстан                               | www.viewsonic.com/kz/ |  |  |  |  |  |  |
| Россия                | www.viewsonic.com/ru/    | España                                  | www.viewsonic.com/es/ |  |  |  |  |  |  |
| Türkiye               | www.viewsonic.com/tr/    | Україна                                 | www.viewsonic.com/ua/ |  |  |  |  |  |  |
| United Kingdom        | www.viewsonic.com/uk/    |                                         |                       |  |  |  |  |  |  |

## **Limited Warranty**

ViewSonic® Display

#### What the warranty covers:

ViewSonic® warrants its products to be free from defects in material and workmanship during the warranty period. If a product proves to be defective in material or workmanship during the warranty period, ViewSonic® will, at its sole option, and as your sole remedy, repair or replace the product with a similar product. Replacement Product or parts may include remanufactured or refurbished parts or components. The repair or replacement unit or parts or components will be covered by the balance of the time remaining on the customer's original limited warranty and the warranty period will not be extended. ViewSonic® provides no warranty for any third-party software whether included with the product or installed by the customer, installation of any unauthorized hardware parts or components (e.g. Projector Lamps). (Please refer to: "What the warranty excludes and does not cover" section).

#### How long the warranty is effective:

ViewSonic® displays are warranted for between 1 and 3 years, depending on your country of purchase, for all parts including the light source and for all labor from the date of the first consumer purchase.

#### Who the warranty protects:

This warranty is valid only for the first consumer purchaser.

## What the warranty excludes and does not cover:

- Any product on which the serial number has been defaced, modified, or removed.
- Damage, deterioration, or malfunction resulting from:
  - » Accident, misuse, neglect, fire, water, lightning, or other acts of nature, unauthorized product modification, or failure to follow instructions supplied with the product.
  - » Repair or attempted repair by anyone not authorized by ViewSonic®.
  - » Damage to or loss of any programs, data, or removable storage media.
  - » Normal wear and tear.
  - » Removal or installation of the product.
- Software or data loss occurring during repair or replacement.

- Any damage of the product due to shipment.
- Causes external to the product, such as electric power fluctuations or failure.
- Use of supplies or parts not meeting ViewSonic's specifications.
- Failure of owner to perform periodic product maintenance as stated in the User Guide.
- Any other cause which does not relate to a product defect.
- Damage caused by static (non-moving) images displayed for lengthy periods of time (also referred to as image burn-in).
- Software Any third-party software included with the product or installed by the customer.
- Hardware/Accessories/Parts/Components Installation of any unauthorized hardware, accessories, consumable parts or components (e.g. Projector Lamps).
- Damage to, or abuse of, the coating on the surface of the display through inappropriate cleaning as described in the product User Guide.
- Removal, installation, and set-up service charges, including wall-mounting of the product.

#### How to get service:

- For information about receiving service under warranty, contact ViewSonic® Customer Support (Please refer to the "Customer Service" page). You will need to provide your product's serial number.
- To obtain warranty service, you will be required to provide: (a) the original dated sales slip, (b) your name, (c) your address, (d) a description of the problem, and (e) the serial number of the product.
- Take or ship the product, freight prepaid, in the original container to an authorized ViewSonic® service center or ViewSonic®.
- For additional information or the name of the nearest ViewSonic® service center, contact ViewSonic®.

## **Limitation of implied warranties:**

There are no warranties, express or implied, which extend beyond the description contained herein including the implied warranty of merchantability and fitness for a particular purpose.

#### **Exclusion of damages:**

ViewSonic's liability is limited to the cost of repair or replacement of the product. ViewSonic® shall not be liable for:

- Damage to other property caused by any defects in the product, damages based upon inconvenience, loss of use of the product, loss of time, loss of profits, loss of business opportunity, loss of goodwill, interference with business relationships, or other commercial loss, even if advised of the possibility of such damages.
- Any other damages, whether incidental, consequential or otherwise.
- Any claim against the customer by any other party.
- Repair or attempted repair by anyone not authorized by ViewSonic<sup>®</sup>.

#### Effect of state law:

This warranty gives you specific legal rights, and you may also have other rights which vary from state to state. Some states do not allow limitations on implied warranties and/or do not allow the exclusion of incidental or consequential damages, so the above limitations and exclusions may not apply to you.

#### Sales outside the U.S.A. and Canada:

For warranty information and service on ViewSonic® products sold outside of the U.S.A. and Canada, contact ViewSonic® or your local ViewSonic® dealer.

The warranty period for this product in mainland China (Hong Kong, Macao, and Taiwan Excluded) is subject to the terms and conditions of the Maintenance Guarantee Card.

For users in Europe and Russia, full details of warranty provided can be found at: http://www.viewsonic.com/eu/ under "Support/Warranty Information".

## **Mexico Limited Warranty**

ViewSonic® Display

#### What the warranty covers:

ViewSonic® warrants its products to be free from defects in material and workmanship, under normal use, during the warranty period. If a product proves to be defective in material or workmanship during the warranty period, ViewSonic® will, at its sole option, repair or replace the product with a like product. Replacement product or parts may include remanufactured or refurbished parts or components & accessories.

#### How long the warranty is effective:

ViewSonic® LCD displays are warranted for between 1 and 3 years, depending on your country of purchase, for all parts including the light source and for all labour from the date of the first consumer purchase.

#### Who the warranty protects:

This warranty is valid only for the first consumer purchaser.

#### What the warranty excludes and does not cover:

- Any product on which the serial number has been defaced, modified or removed.
- Damage, deterioration, or malfunction resulting from:
  - » Accident, misuse, neglect, fire, water, lightning, or other acts of nature, unauthorized product modification, unauthorized attempted repair, or failure to follow instructions supplied with the product.
  - » Causes external to the product, such as electrical power fluctuations or failure.
  - » Use of supplies or parts not meeting ViewSonic®'s specifications.
  - » Normal wear and tear.
  - » Any other cause which does not relate to a product defect.
- Any product exhibiting a condition commonly known as "image burn-in" which
  results when a static image is displayed on the product for an extended period of
  time.
- Removal, installation, insurance, and set-up service charges.

#### How to get service:

For information about receiving service under warranty, contact ViewSonic® Customer Support (Please refer to the attached "Customer Service" page). You will need to provide your product's serial number, so please record the product information in the space provided below on your purchase for your future use. Please retain your receipt of proof of purchase to support your warranty claim.

| $\sim$ | r' | V |   |   | r | D | e            | _ | $\overline{}$ | r | ٦ | ٦ |  |
|--------|----|---|---|---|---|---|--------------|---|---------------|---|---|---|--|
| O      | ľ  | Y | U | u | 1 | ĸ | $\mathbf{c}$ |   | ( )           | П | U | 5 |  |

| Product Name:                          | Model Number:               |       |
|----------------------------------------|-----------------------------|-------|
| Document Number:                       | Serial Number:              |       |
| Purchase Date:                         | Extended Warranty Purchase? | (Y/N) |
| If so, what date does warranty expire? |                             |       |

- To obtain warranty service, you will be required to provide (a) the original dated sales slip, (b) your name, (c) your address, (d) a description of the problem, and (e) the serial number of the product.
- Take or ship the product, in the original container packaging, to an authorized ViewSonic® service center.
- Round trip transportation costs for in-warranty products will be paid by ViewSonic<sup>®</sup>.

#### **Limitation of implied warranties:**

There are no warranties, express or implied, which extend beyond the description contained herein including the implied warranty of merchantability and fitness for a particular purpose.

## **Exclusion of damages:**

ViewSonic®'s liability is limited to the cost of repair or replacement of the product. ViewSonic® shall not be liable for:

- Damage to other property caused by any defects in the product, damages based upon inconvenience, loss of use of the product, loss of time, loss of profits, loss of business opportunity, loss of goodwill, interference with business relationships, or other commercial loss, even if advised of the possibility of such damages.
- Any other damages, whether incidental, consequential or otherwise.
- Any claim against the customer by any other party.
- Repair or attempted repair by anyone not authorized by ViewSonic®.

Contact Information for Sales & Authorized Service (Centro Autorizado de Servicio) within Mexico: Name, address, of manufacturer and importers: México, Av. de la Palma #8 Piso 2 Despacho 203, Corporativo Interpalmas, Col. San Fernando Huixquilucan, Estado de México Tel: (55) 3605-1099 http://www.viewsonic.com/la/soporte/index.htm NÚMERO GRATIS DE ASISTENCIA TÉCNICA PARA TODO MÉXICO: 001.866.823.2004 Hermosillo: Villahermosa: Distribuciones y Servicios Computacionales SA de CV. Compumantenimietnos Garantizados, S.A. de C.V. Calle Juarez 284 local 2 AV. GREGORIO MENDEZ #1504 Col. Bugambilias C.P: 83140 COL, FLORIDA C.P. 86040 Tel: 01-66-22-14-9005 Tel: 01 (993) 3 52 00 47 / 3522074 / 3 52 20 09 E-Mail: compumantenimientos@prodigy.net.mx E-Mail: disc2@hmo.megared.net.mx Puebla, Pue. (Matriz): Veracruz, Ver.: RENTA Y DATOS, S.A. DE C.V. Domicilio: CONEXION Y DESARROLLO, S.A DE C.V. Av. Americas # 419 29 SUR 721 COL. LA PAZ 72160 PUEBLA, PUE. ENTRE PINZÓN Y ALVARADO Tel: 01(52).222.891.55.77 CON 10 LINEAS Fracc. Reforma C.P. 91919 Tel: 01-22-91-00-31-67 E-Mail: datos@puebla.megared.net.mx E-Mail: gacosta@qplus.com.mx Chihuahua: Cuernavaca: Soluciones Globales en Computación Compusupport de Cuernavaca SA de CV C. Magisterio # 3321 Col. Magisterial Francisco Leyva # 178 Col. Miguel Hidalgo Chihuahua, Chih. C.P. 62040. Cuernavaca Morelos Tel: 4136954 Tel: 01 777 3180579 / 01 777 3124014 E-Mail: Cefeo@soluglobales.com E-Mail: aquevedo@compusupportcva.com Distrito Federal: Guadalajara, Jal.: QPLUS, S.A. de C.V. SERVICRECE, S.A. de C.V. Av. Niños Héroes # 2281 Av. Coyoacán 931 Col. Del Valle 03100, México, D.F. Col. Arcos Sur, Sector Juárez Tel: 01(52)55-50-00-27-35 44170, Guadalajara, Jalisco E-Mail: gacosta@qplus.com.mx Tel: 01(52)33-36-15-15-43 E-Mail: mmiranda@servicrece.com Guerrero Acapulco: Monterrey: GS Computación (Grupo Sesicomp) **Global Product Services** Progreso #6-A, Colo Centro Mar Caribe # 1987, Esquina con Golfo Pérsico 39300 Acapulco, Guerrero Fracc. Bernardo Reyes, CP 64280 Tel: 744-48-32627 Monterrey N.L. México Tel: 8129-5103 E-Mail: aydeem@gps1.com.mx **MERIDA:** Oaxaca, Oax.: **ELECTROSER** CENTRO DE DISTRIBUCION Y Av Reforma No. 403Gx39 y 41 SERVICIO, S.A. de C.V. Mérida, Yucatán, México CP97000 Murguía # 708 P.A., Col. Centro, 68000, Oaxaca Tel: (52) 999-925-1916 Tel: 01(52)95-15-15-22-22 E-Mail: rrrb@sureste.com Fax: 01(52)95-15-13-67-00 E-Mail. gpotai2001@hotmail.com Tijuana: **FOR USA SUPPORT:** STD ViewSonic® Corporation Av Ferrocarril Sonora #3780 L-C 381 Brea Canyon Road, Walnut, CA. 91789 USA Col 20 de Noviembr Tel: 800-688-6688 Tijuana, Mexico E-Mail: http://www.viewsonic.com

LCD Mexico Warranty Term Template In UG VSC\_TEMP\_2008

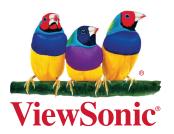